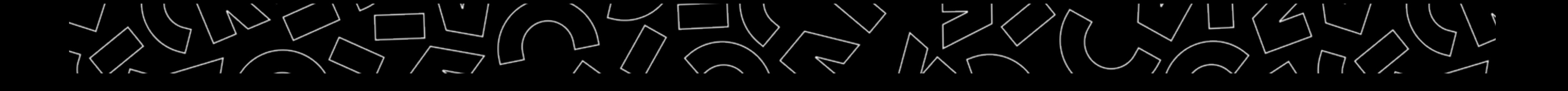

# Science ouverte : HAL Atelier

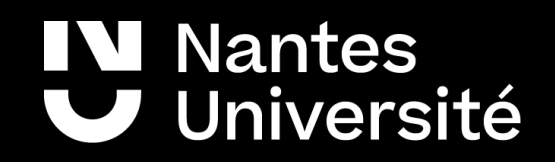

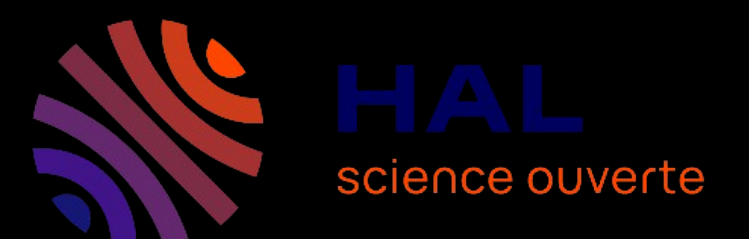

### **bu-science-ouverte@univ-nantes.fr**

Formation doctorale, février 2024

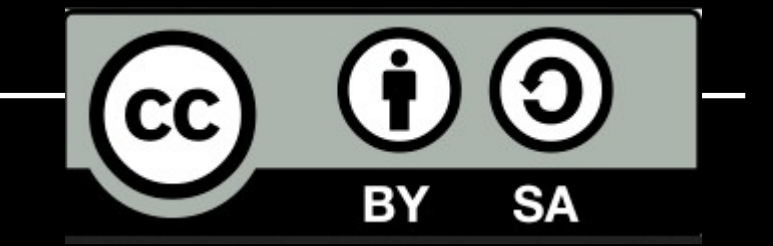

### Sommaire

### $\mathbf{\check{c}}$  Contexte

### Ouvrir un compte HAL

### V Déposer

### ✔ Outils HAL

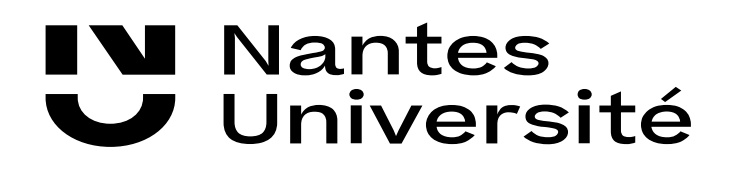

# HAL Contexte

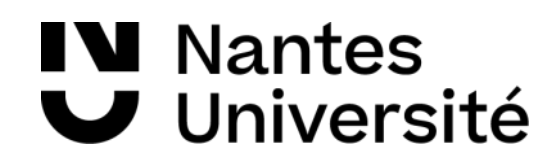

4

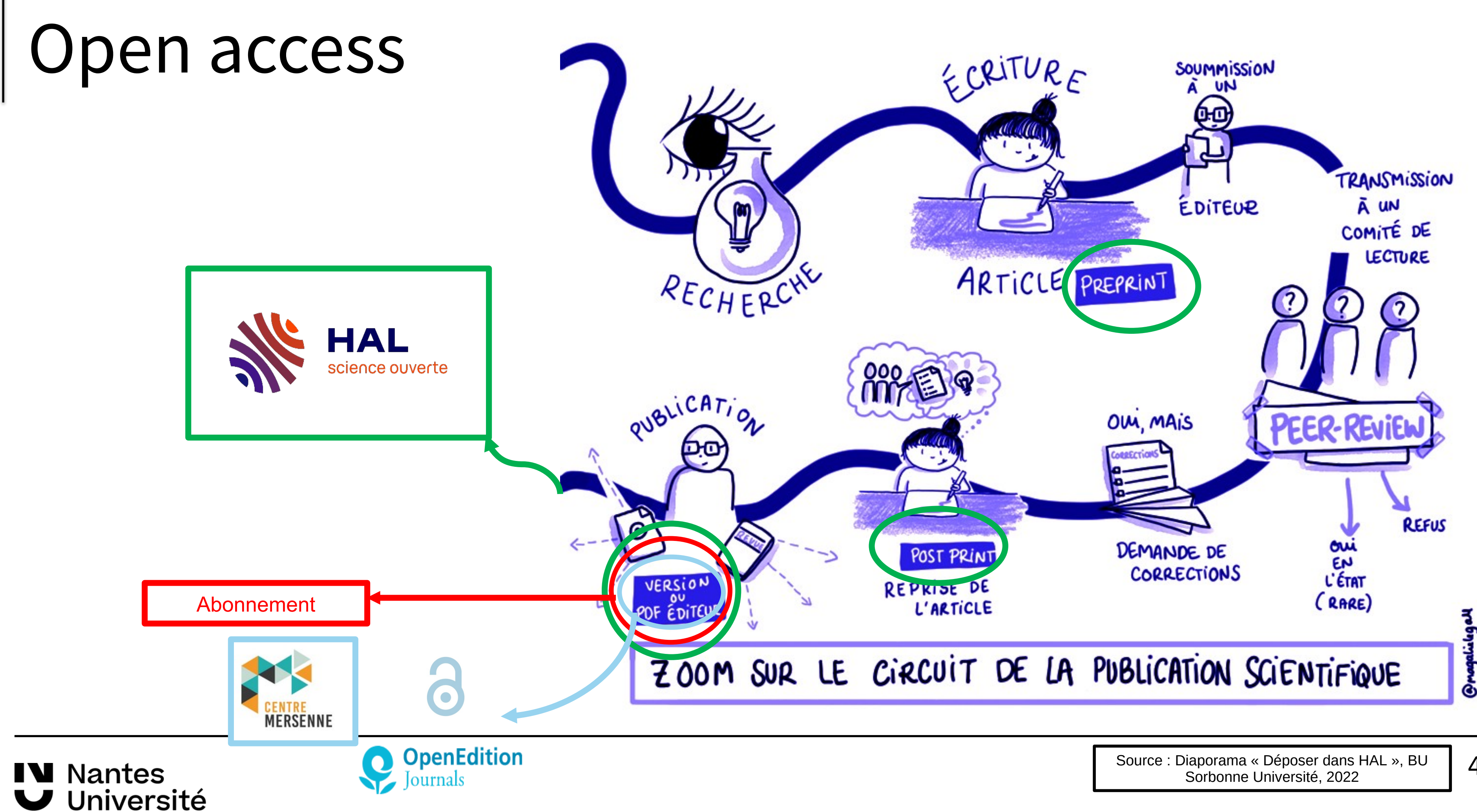

5

## Quels sont vos droits ?

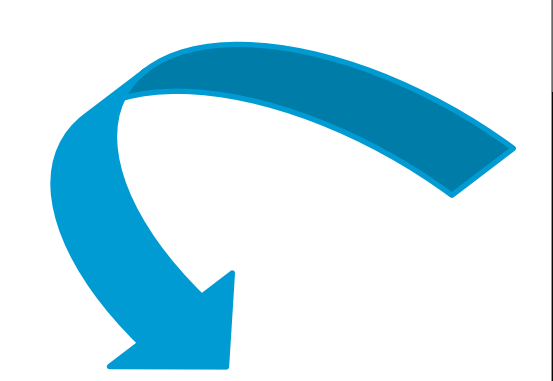

Oeuvre originale dans les domaines littéraires, artistiques ou scientifiques

Propriété intellectuelle

**Contrats d'édition revues sur abonnement ou livres:** Cession **exclusive** des droits patrimoniaux

→ Durée mentionnée sur contrat, sinon, par défaut, durée de la protection du droit d'auteur (pendant la vie de l'auteur et 70 ans après sa mort)

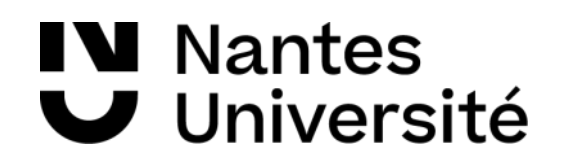

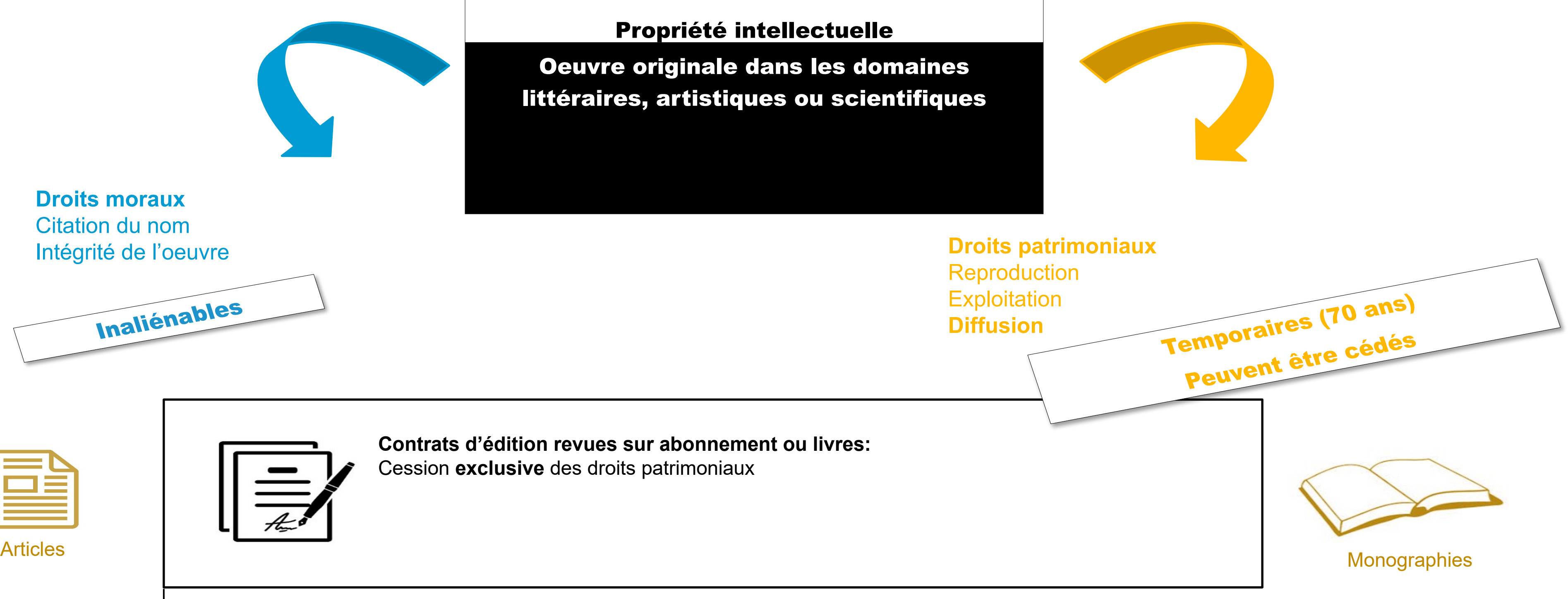

**Droits moraux** Citation du nom Intégrité de l'oeuvre

Inaliénables

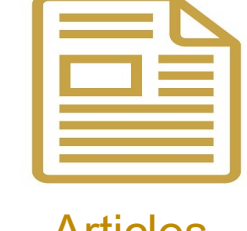

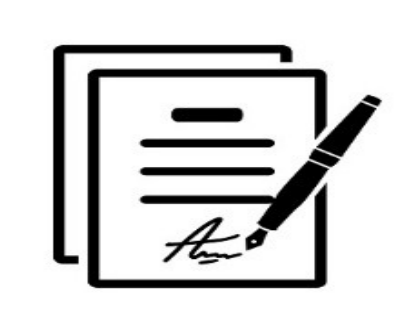

Source : Diaporama « Déposer dans HAL », BU Sorbonne Université, 2022

6

### Ressources utiles

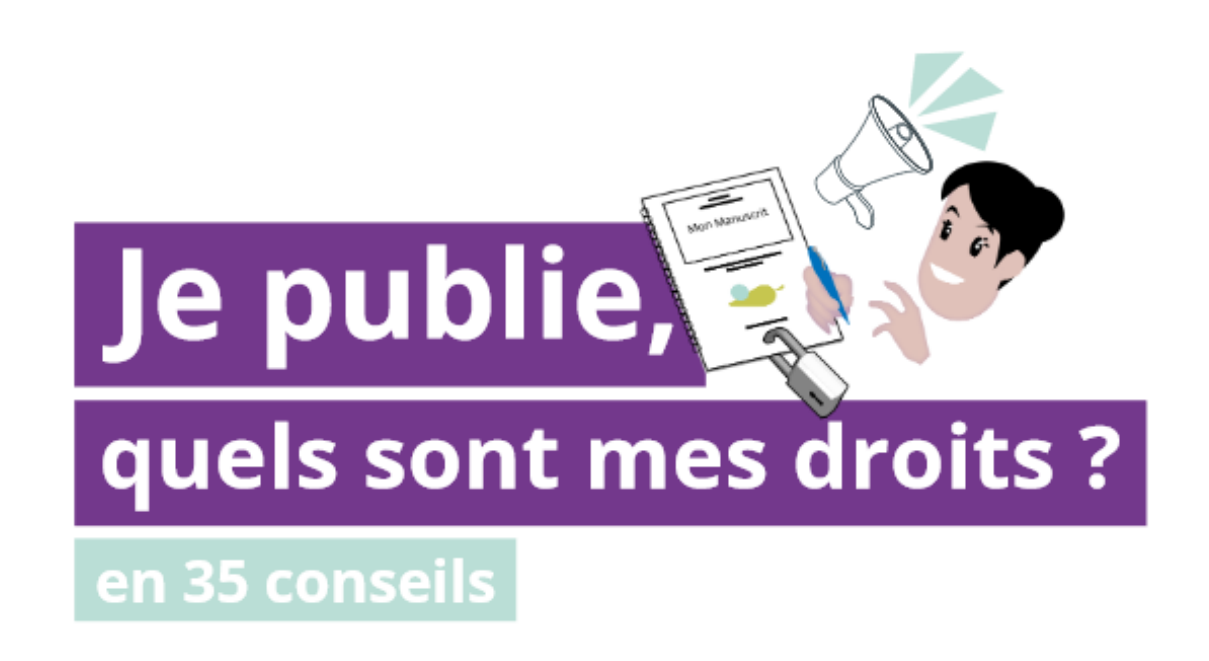

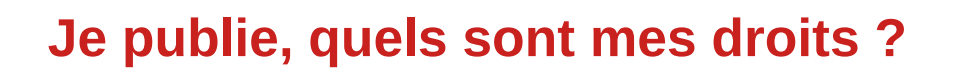

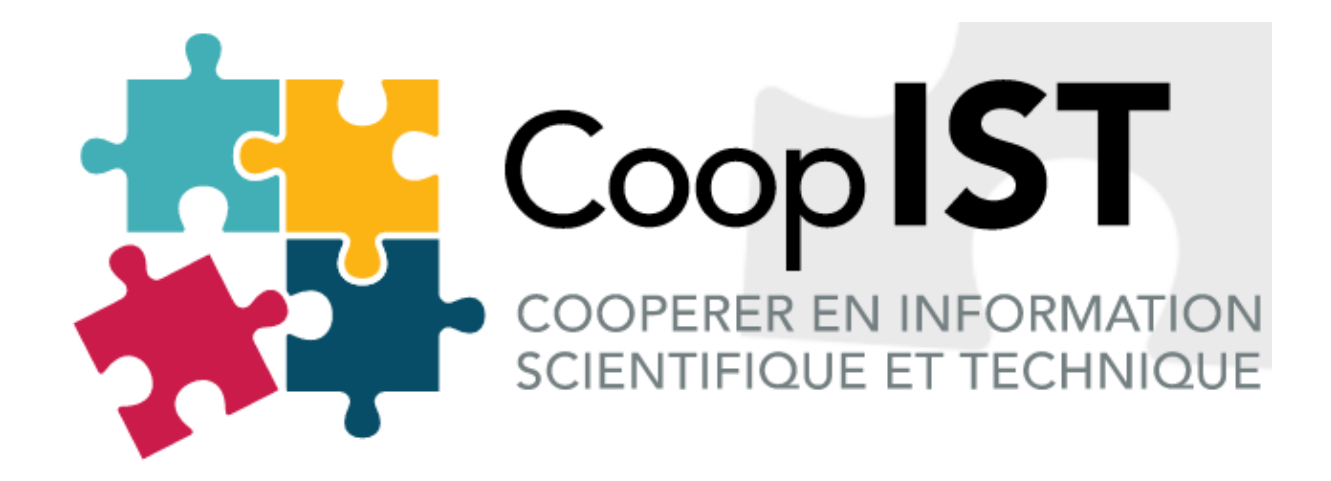

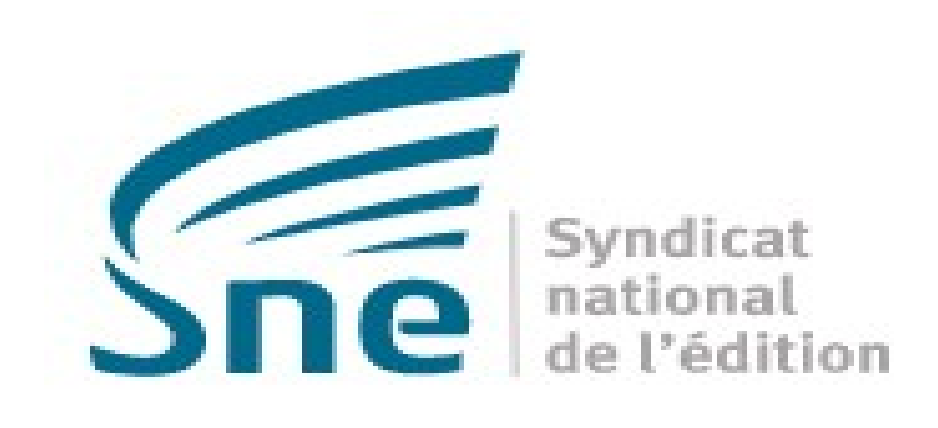

**[Savoir lire un contrat d'édition](https://coop-ist.cirad.fr/etre-auteur/savoir-lire-un-contrat-d-edition/1-verifiez-le-contenu-de-votre-manuscrit-et-les-droits-y-afferents)**

**[Principales règles du contrat d'édition](https://www.sne.fr/editeur-et-auteur/principales-regles-du-contrat-dedition/)**

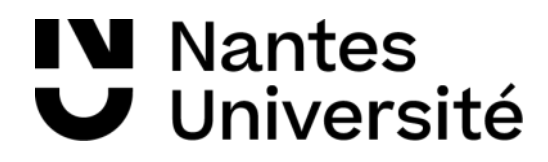

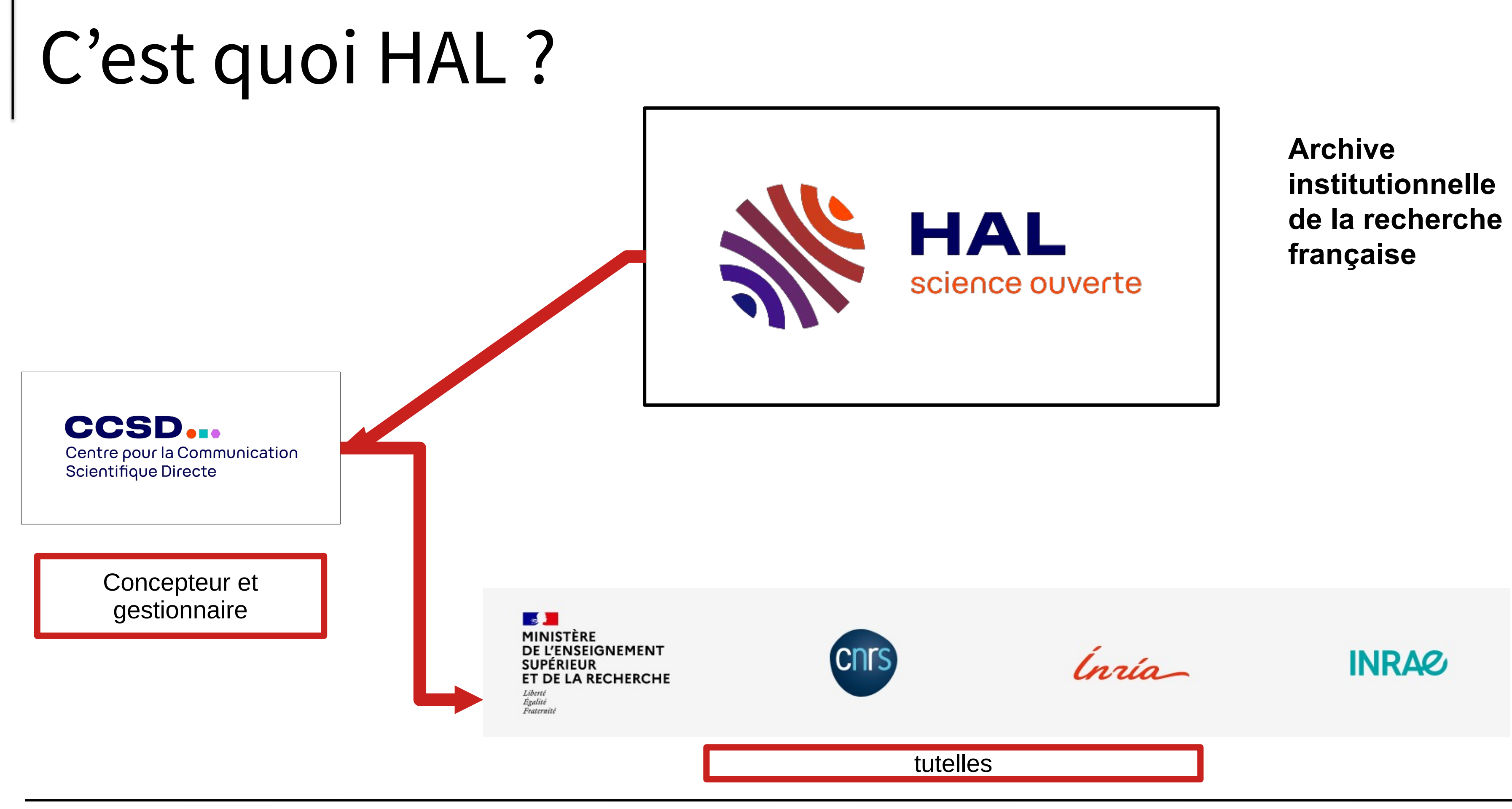

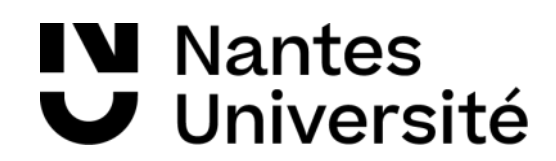

## HAL NANTES UNIVERSITÉ

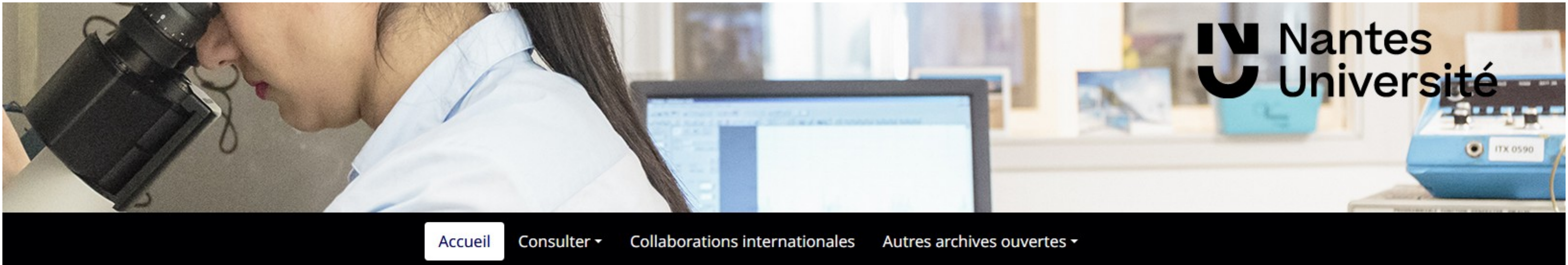

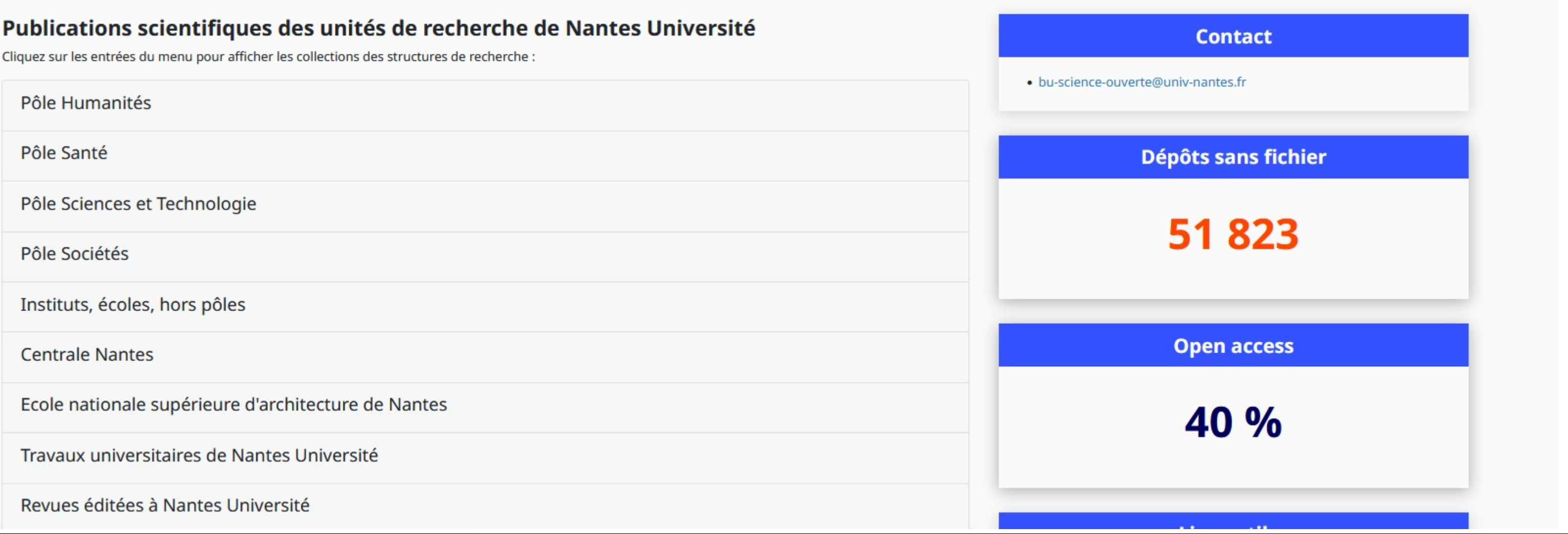

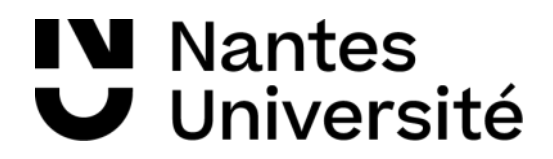

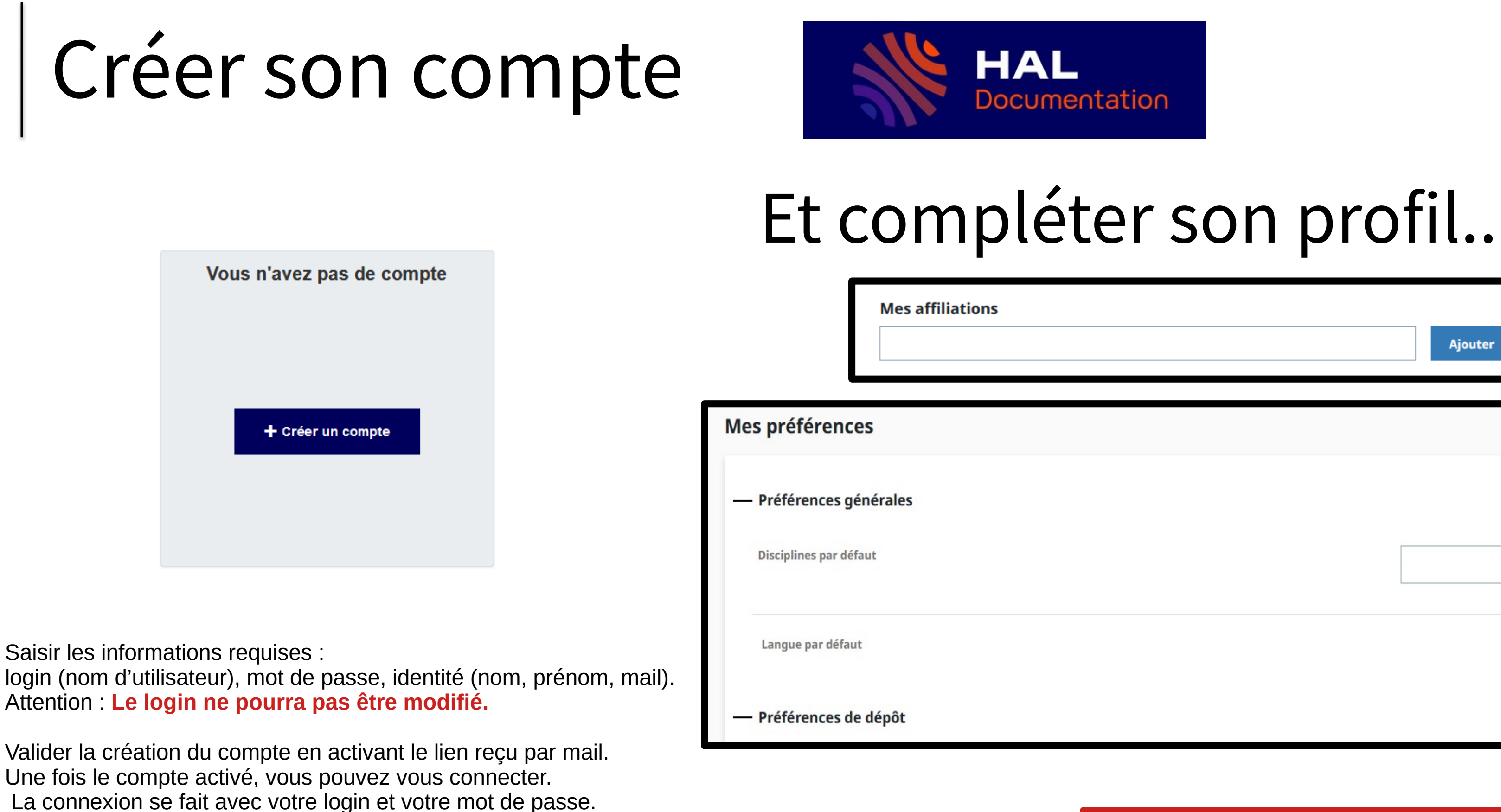

NB : en plus d'être actif pour HAL, votre compte est aussi actif pour Sciencesconf.org et Episciences.org. Source : <https://doc.archives-ouvertes.fr/compte-et-profil-2/>

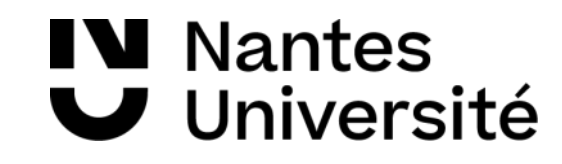

**Ajouter** 

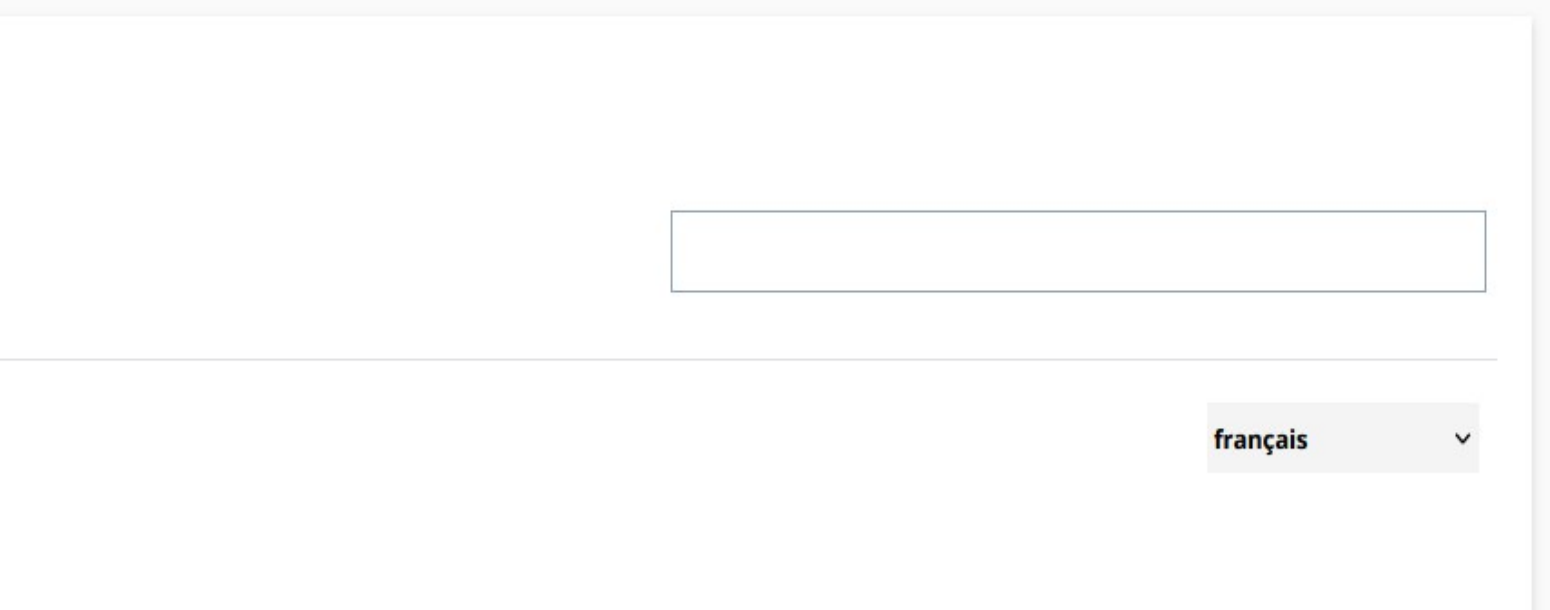

 $\checkmark$ 

### Se connecter

**V** Nantes

Université

### Connexion avec la fédération d'identité (RENATER)

Vous pouvez vous connecter à HAL en vous authentifiant avec votre compte institutionnel.

Sélectionnez le bouton « Federation » au moment de la connexion, puis sélectionner le fournisseur d'identité auprès duquel vous souhaitez vous authentifier :

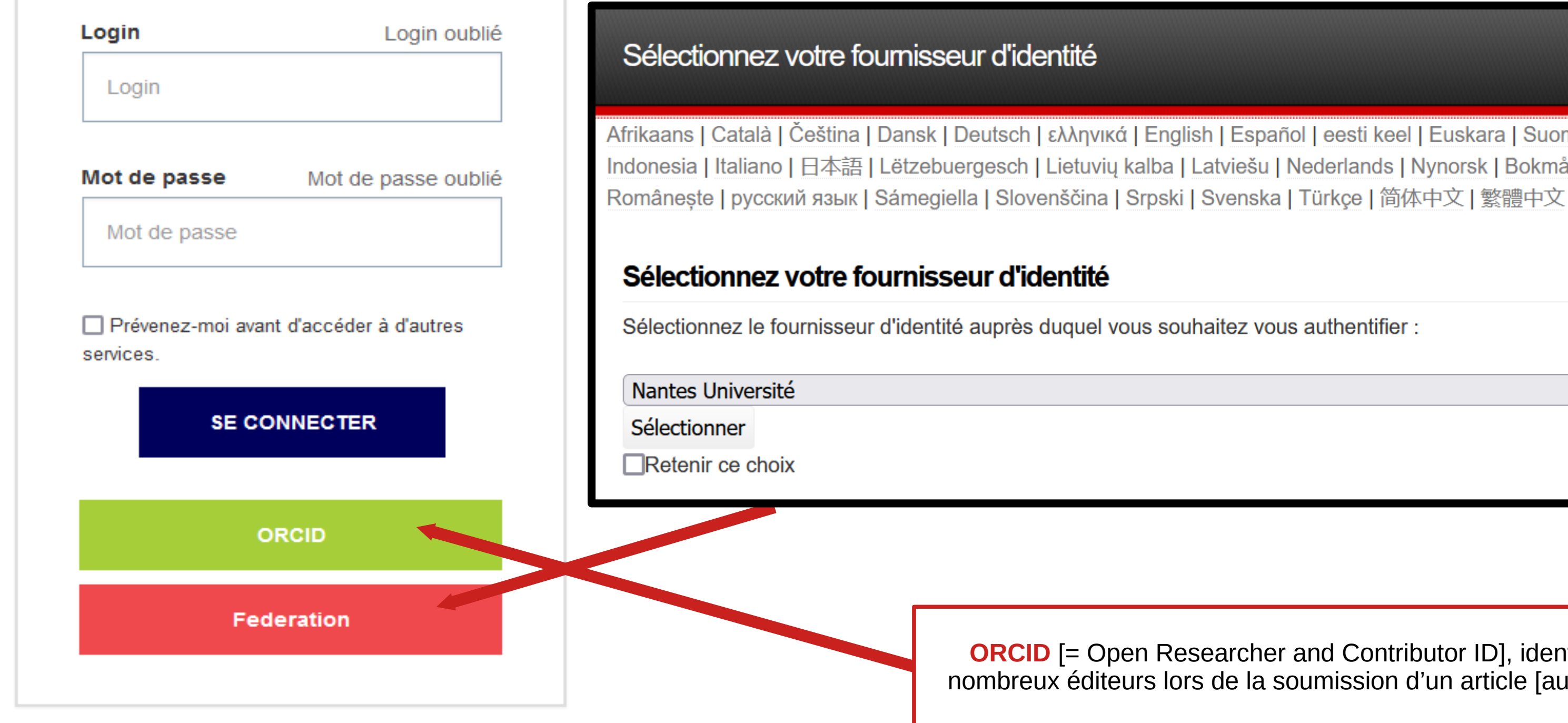

Afrikaans | Català | Čeština | Dansk | Deutsch | ελληνικά | English | Español | eesti keel | Euskara | Suomeksi | Français | עַבְרִית | Hrvatski | Magyar Indonesia | Italiano | 日本語 | Lëtzebuergesch | Lietuvių kalba | Latviešu | Nederlands | Nynorsk | Bokmål | Język polski | Português | Português bra

**[ORCID](https://info.orcid.org/fr/des-chercheurs/)** [= Open Researcher and Contributor ID], identifiant exigé par de nombreux éditeurs lors de la soumission d'un article [auteur correspondant]

# Déposer

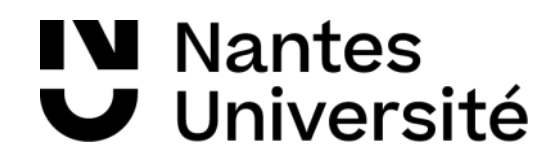

## Pourquoi déposer dans HAL ?

- Pour permettre à tous d'**accéder** aux publications scientifiques
- Pour augmenter la **visibilité** de vos publications et accroître le taux de citation de celles-ci
- Pour respecter les engagements auprès des **financeurs** (ex : [ANR](https://anr.fr/fr/lanr/engagements/la-science-ouverte/faq-pub/), [Horizon 2020](https://www.google.com/url?sa=t&rct=j&q=&esrc=s&source=web&cd=&cad=rja&uact=8&ved=2ahUKEwjUysm3keD8AhXpV6QEHbKwDMoQFnoECBQQAQ&url=https%3A%2F%2Fwww.horizon-europe.gouv.fr%2Fsites%2Fdefault%2Ffiles%2F2022-01%2Ffiche-h2020-libre-acc-s-aux-publications-5375.pdf&usg=AOvVaw1i2afdJKyIyXy8OKX_EBD_) )
- Pour suivre les recommandations de son établissement (ex : [Nantes Université](https://bu.univ-nantes.fr/science-ouverte/archives-ouvertes-hal) )
- Pour se protéger du **plagiat**
- Pour **archiver** vos publications de manière **pérenne**
- Pour automatiser votre liste de publications
- Pour bénéficier de services associés

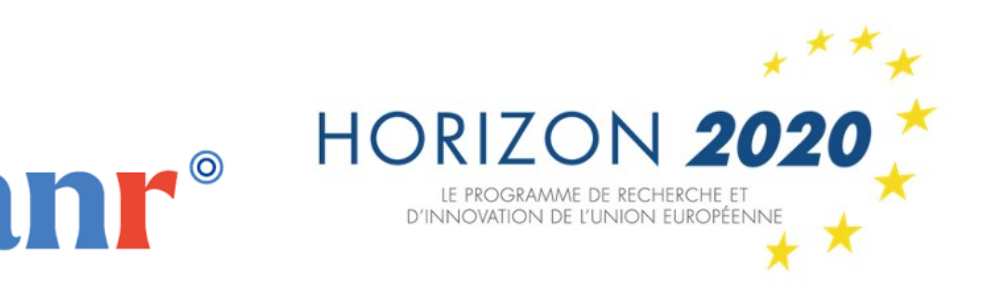

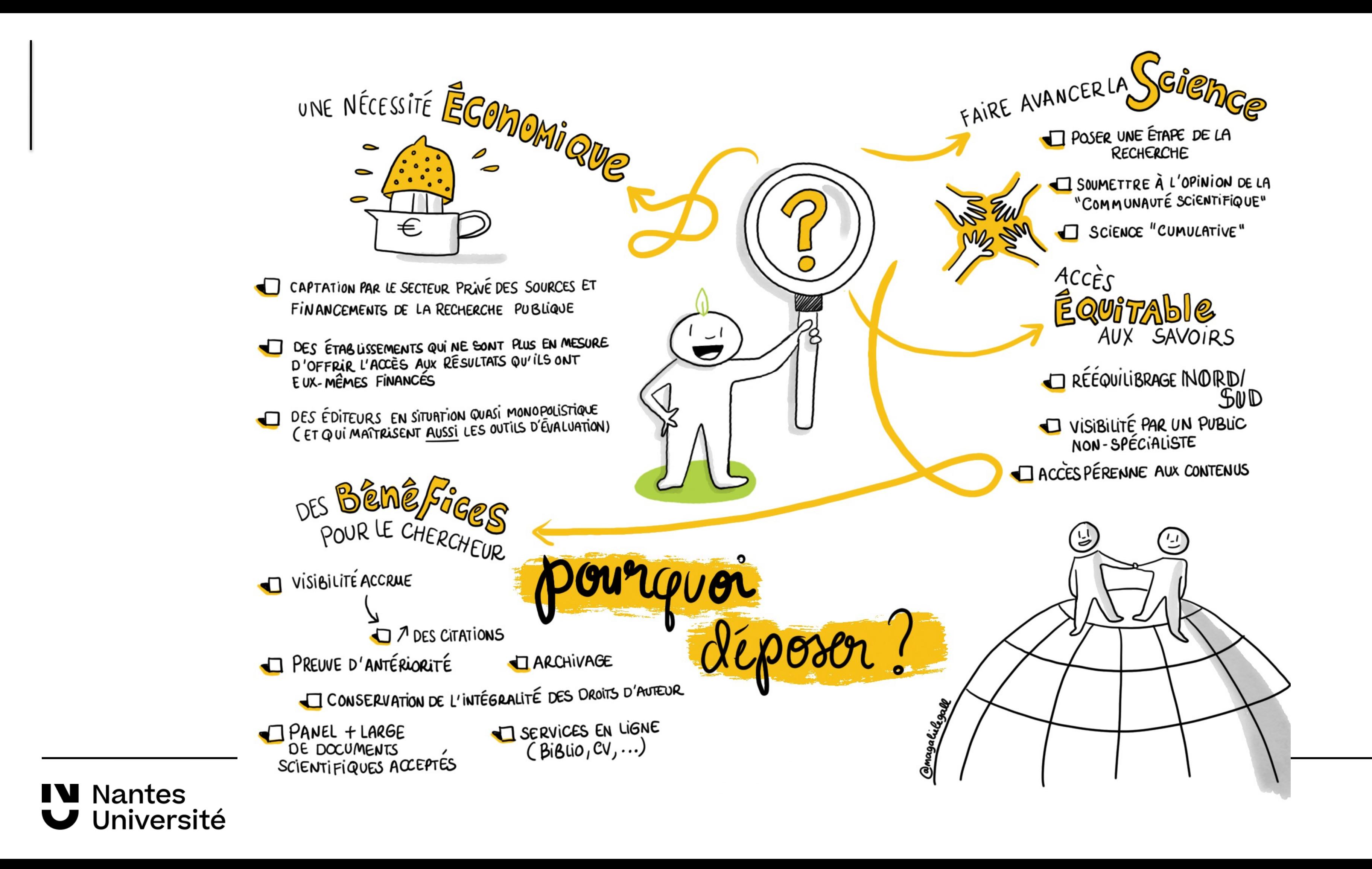

## Quels types de documents ?

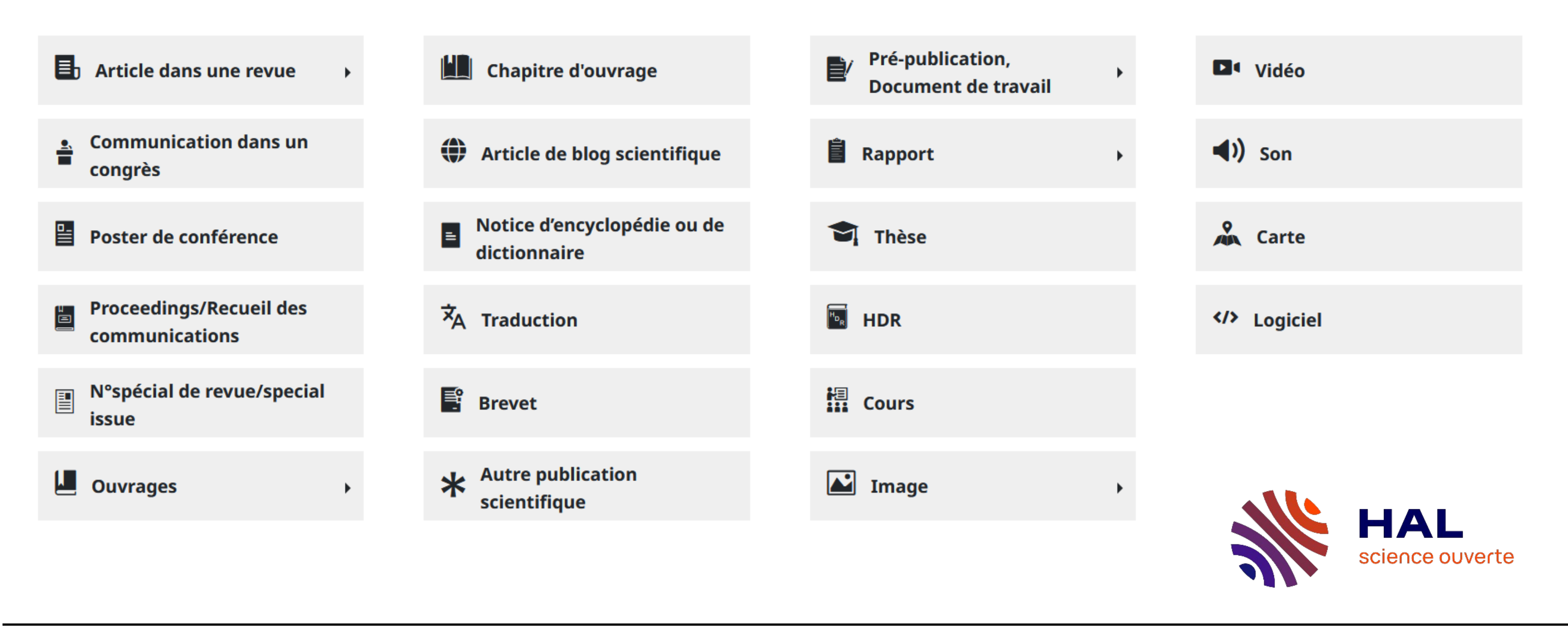

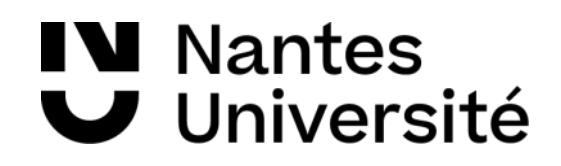

## Quels types de documents ?

 $\blacktriangleright$ 

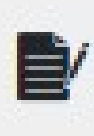

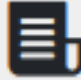

Article dans une revue

Article de synthèse

Data paper

Compte-rendu de lecture

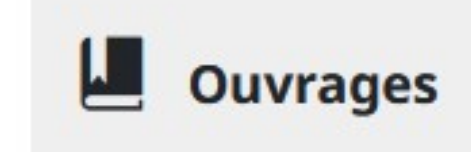

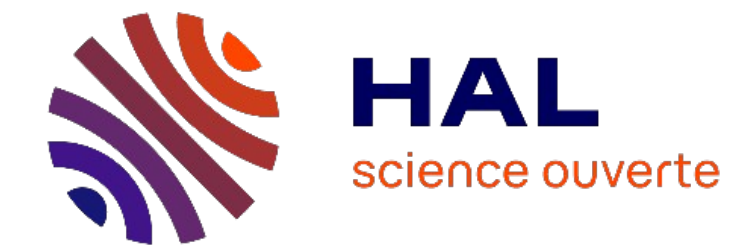

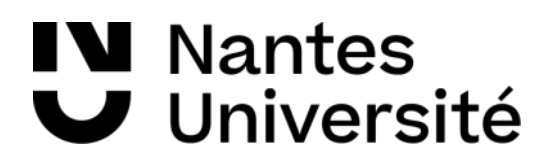

### Pré-publication, **Document de travail**

Preprint/prepublication

**Working paper** 

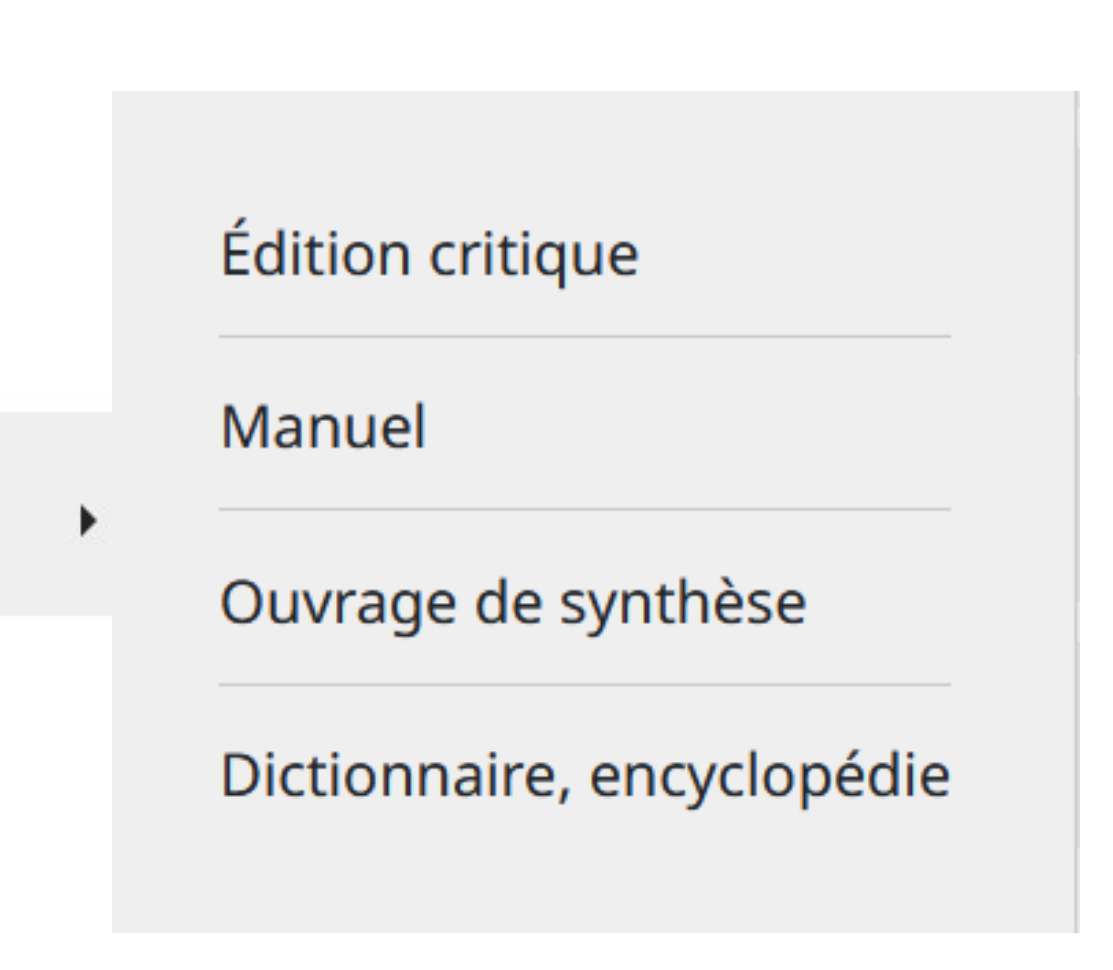

## Quelles versions peut-on déposer?

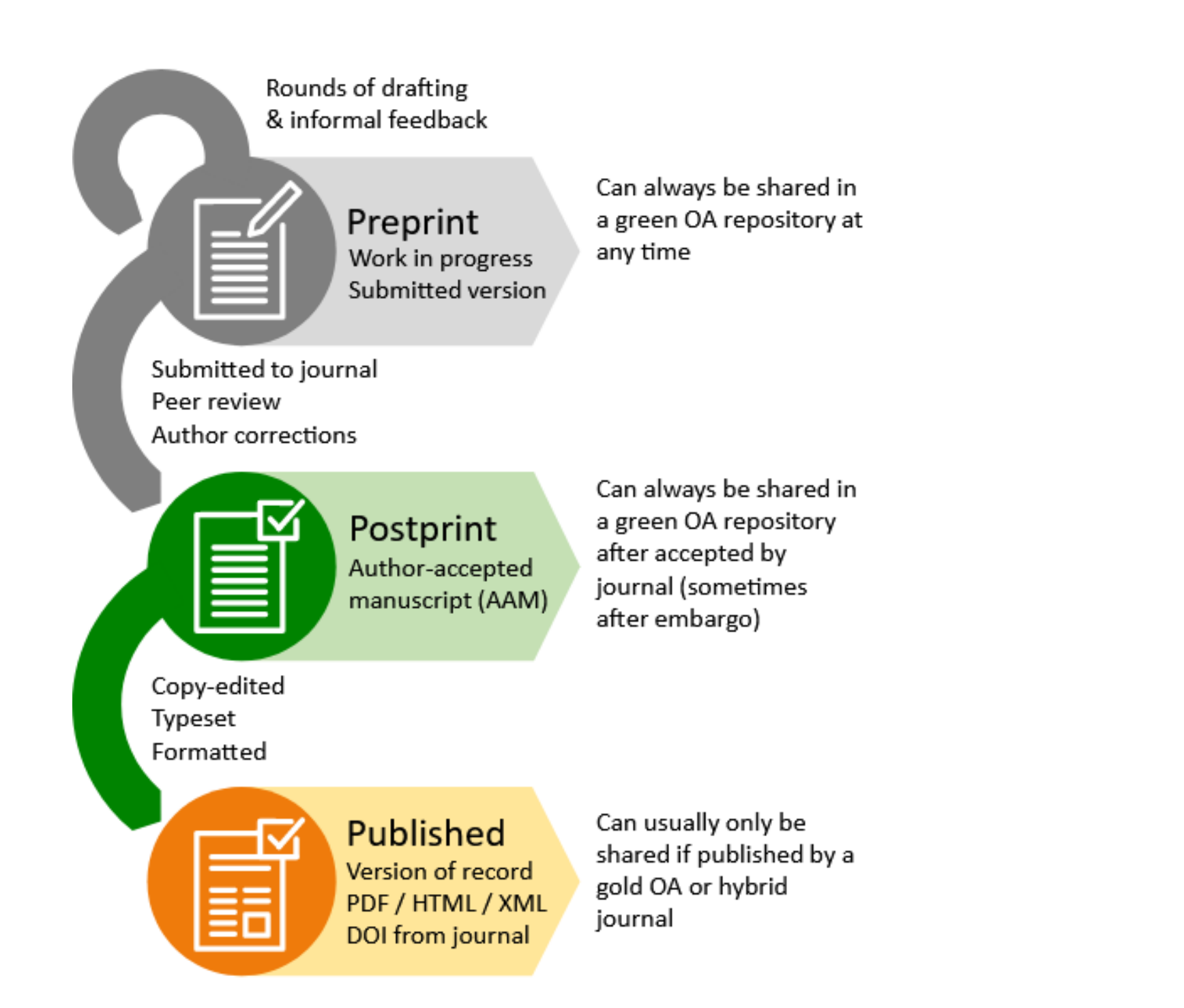

**N** Nantes

 $\blacktriangleright$  Université

Si vos recherches sont financées à hauteur de 50 % par des fonds publics (cela inclut votre salaire si vous êtes doctorant contractuel), **la Loi pour une République numérique du 7 octobre 2016** ([art.30](https://www.legifrance.gouv.fr/jorf/article_jo/JORFARTI000033202841)) vous permet de diffuser **une version** de votre article dans une archive ouverte avec un **embargo** de **6 mois pour les articles en sciences, techniques et médecine** et de **12 mois** pour les articles en lettres, sciences humaines et sociales.

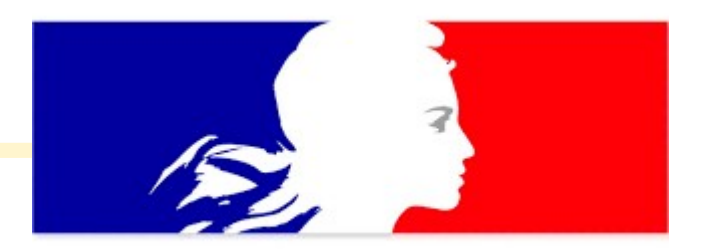

## Outils d'aide au dépôt

Sherpa Romeo

- [SHERPA/ROMEO](https://v2.sherpa.ac.uk/romeo/)
- [Mirabel](https://reseau-mirabel.info/) (revues francophones)
- [Dulcinea](https://dulcinea.opensciencespain.org/) (revues et éditeurs hispanophones)
- [DOAJ](https://doaj.org/) (répertoire de revues OA)
- How can I share it?

**HOW CAN I SHARE IT?** 

**V** Nantes

Université

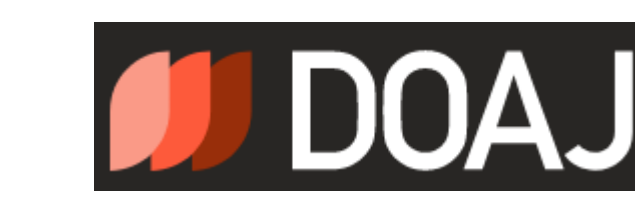

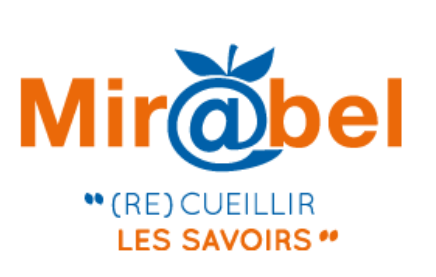

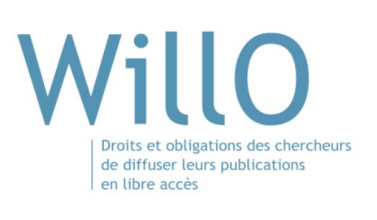

- 
- 

Pour savoir quelle(s) version(s) et sous quelles conditions vous pouvez déposer votre article dans HAL :

> • [Direct2AAM](https://openaccessbutton.org/direct2aam) (Helping Authors Find Author Accepted Manuscripts): « Je n'ai plus mon manuscrit » : à partir des systèmes de soumission des principales revues scientifiques

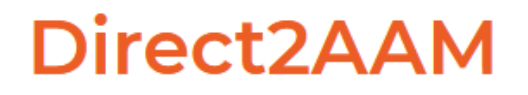

● [Willo](https://form.typeform.com/to/W2ZZMV?typeform-source=decadoc.typeform.com) : outil développé par l'université de Lille, permettant de déterminer si votre publication peut être déposer dans une archive ouverte et sous quelle version

## Bonnes pratiques du dépôt

- Le manuscrit doit contenir :
	- o le **titre identique** à celui présent dans la version éditeur
	- o les **figures** et les tables avec leurs légendes
	- o **tous** les auteurs **dans l'ordre** ainsi que leurs **affiliations**
	- o le **DOI** ou **lien** vers la publication (recommandé ou imposé par l'éditeur)

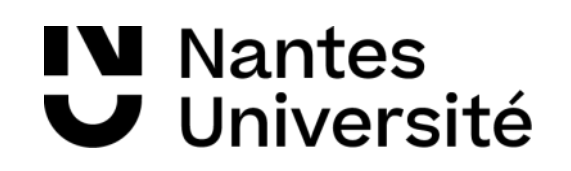

### Sequential double second-order nonlinear optical switch by an acidotriggered photochromic cyclometallated platinum(II) complex

Julien Boixel,<sup>a</sup> Véronique Guerchais,<sup>a\*</sup> Hubert Le Bozec,<sup>a</sup> Agisilaos Chantzis,<sup>b</sup> Denis Jacquemin,<sup>b,c\*</sup> Alessia Colombo, <sup>d\*</sup> Claudia Dragonetti, <sup>d,e</sup> Daniele Marinotto,<sup>e</sup> and Dominique Roberto<sup>d,</sup>

An unprecedented DTE-based Pt(II) complex, 2(o), stands as the first example of a sequential double nonlinear optical switch, induced first by protonation and next upon irradiation with UV light.

Among compounds with second-order nonlinear optical (NLO) properties,<sup>1</sup> those with commutable NLO responses are of growing importance due to their potential for novel applications in emerging photonic technologies.<sup>2</sup> For this reason, there is great interest in finding efficient ways to switch the second-order NLO activity at the molecular level. Recently, considerable efforts have been made in designing and preparing coordination complexes with effective redox-2,3 or photo-2,4 switchable second-order NLO response. For example, by using the photochromic DiThienylEthene (DTE) unit,<sup>5</sup> some of us demonstrated the photo-modulation of the NLO response in several DTE-based bipyridine metal complexes.<sup>6</sup> The ability to switch the NLO response of cyclometallated Pt(II) complexes is appealing, and a density functional theory (DFT) investigation showed that it can be achieved by using well designed DTE ligands.<sup>7</sup> Recently some of us found that the excellent photochromic properties of an open-DTE-based Pt(II) complex (1(o) in Chart 1) allow the photo-induced switching of its second-order NLO properties,<sup>8</sup>

end group, allows to dramatically modify the electronic structure by protonation. Here, we present an unexpected sequential double modulation of the NLO properties of metal complexes.

Scheme 1 A three-state system: complex 2(o) and the protonated open- $2H^+(o)$  and *closed-ring* isomers  $2H^+(c)$ . i)  $HBF_4-OEt_2$ ,  $CH_2Cl_2$ ; ii) CH<sub>2</sub>Cl<sub>2</sub>, hv (350 nm); iii) CH<sub>2</sub>Cl<sub>2</sub>, hv (580 nm)

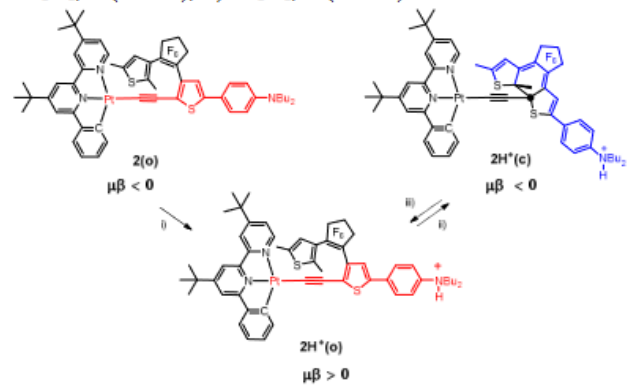

Complex 2 was synthesised by a standard procedure starting from (N^N^C)Pt-Cl and the appropriate DTE-based alkyne (Scheme S1, ESI<sup>†</sup>).<sup>8</sup> The DTE-based ligand was prepared following a multi-step procedure. The two different thiophene derivatives were successively connected to the perfluorocyclopentene.

## Comment déposer dans HAL ?

- 1. **Ouvrir** un compte dans HAL
- 2. **Déposer** le texte intégral
- 3. **Vérifier** les métadonnées du document
- 4. **Compléter** les champs du dépôt (type de fichier, embargo, licence CC..)
- 5. **Valider**

Dernière étape : **modération** de votre dépôt par le CCSD ou par l'équipe HAL de la BU de Nantes\*

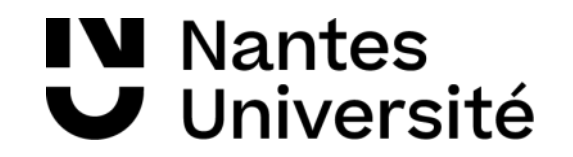

\* Uniquement pour les publications affiliées à Nantes Université

## Comment déposer

### **En téléchargeant ou en glissant-déposant un pdf**

Fichier(s) Je dépose mes fichiers

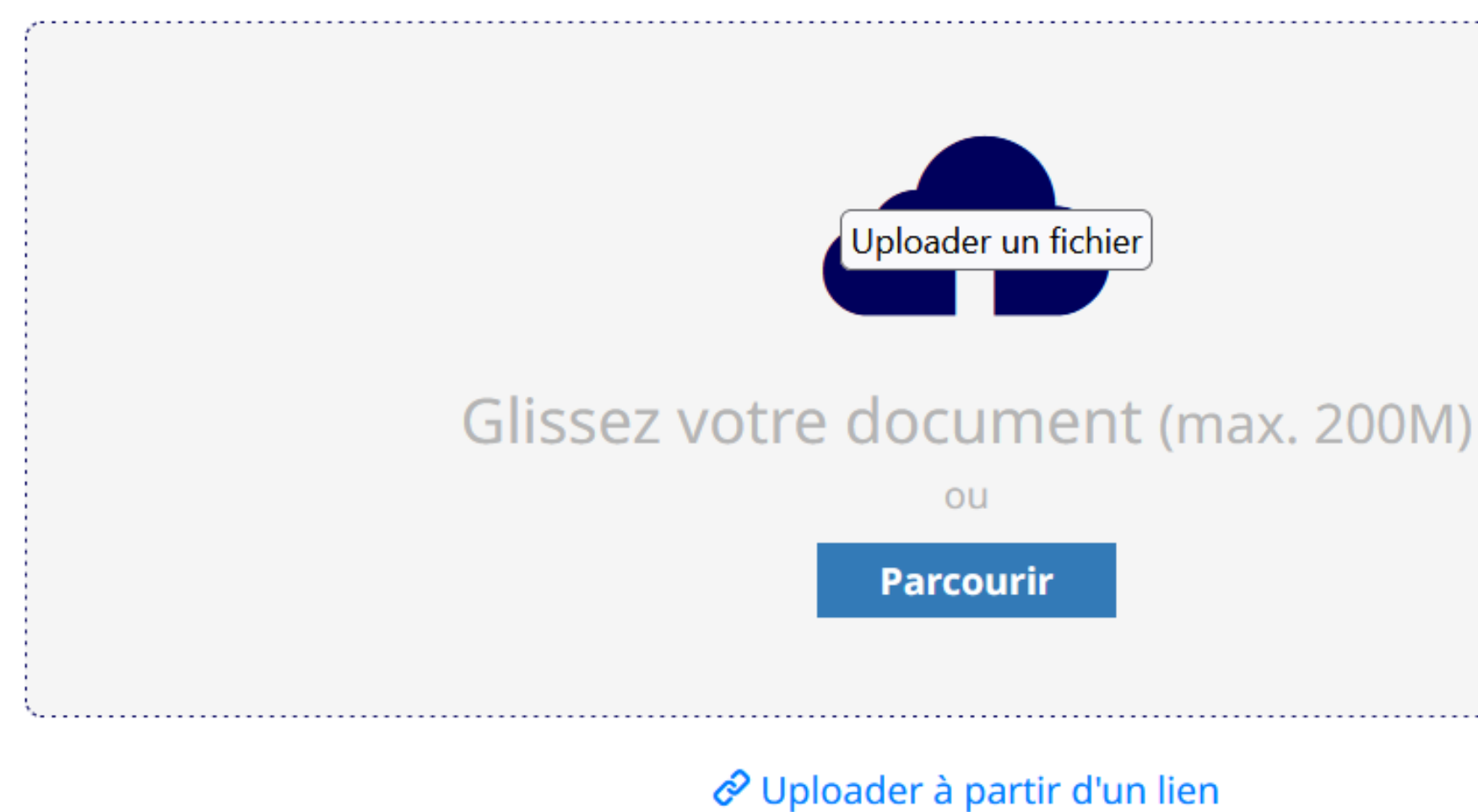

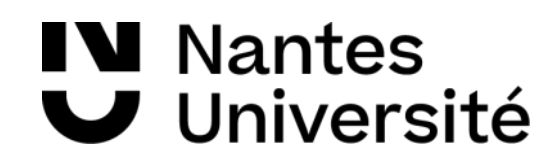

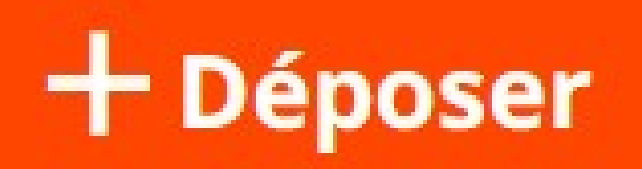

## Comment déposer

**Après téléchargement du pdf, 1. Choix du type de fichier (auteur ou éditeur)**

- **2. Puis, choix du type de licence**
- **3. Choix éventuellement d'un embargo**

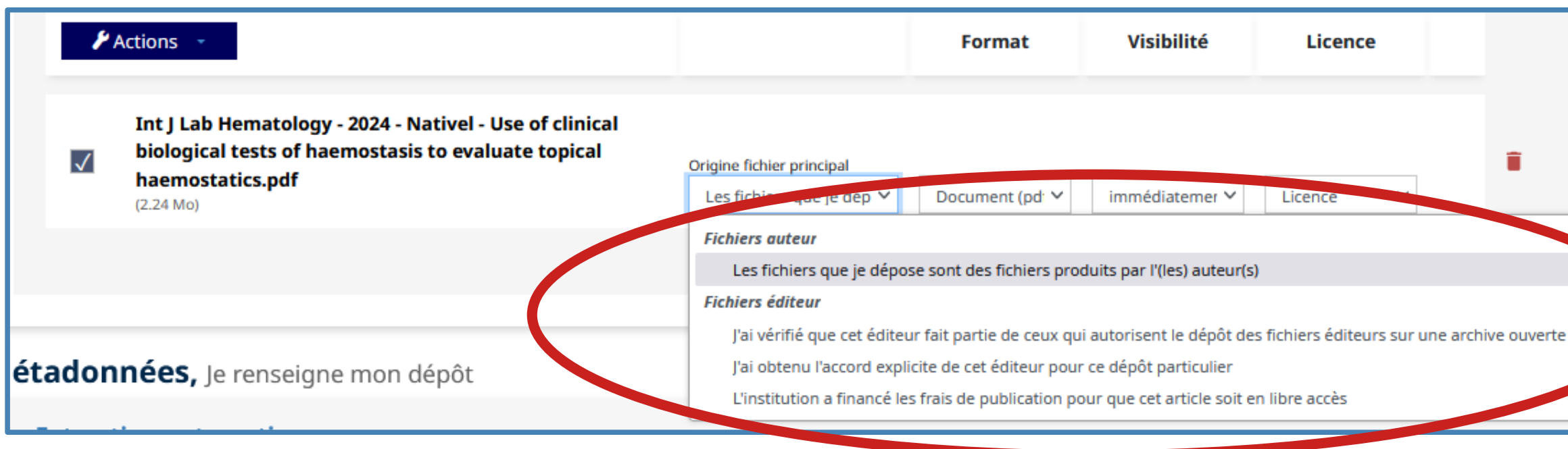

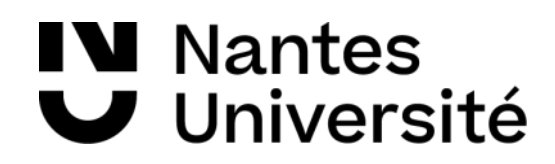

### $+$  Déposer

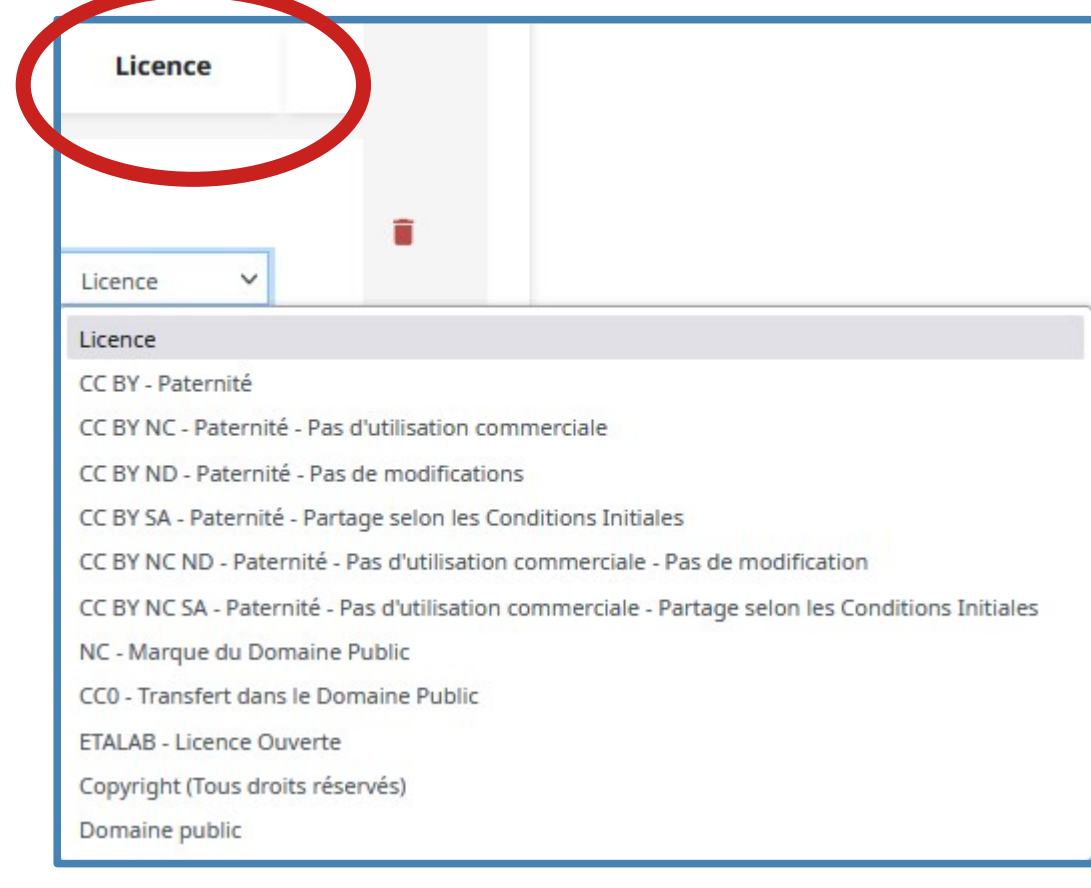

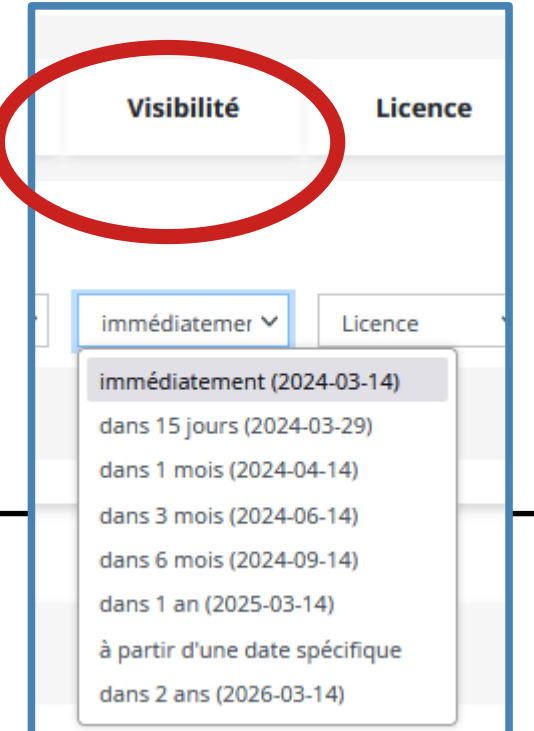

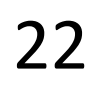

## Comment déposer

### **avec un DOI**

### **Extraction automatique**

**V** Nantes

**Université** 

### Chargez les métadonnées à partir d'un identifiant

Les informations associées à cet identifiant permettront de compléter automatiquement votre dépôt.

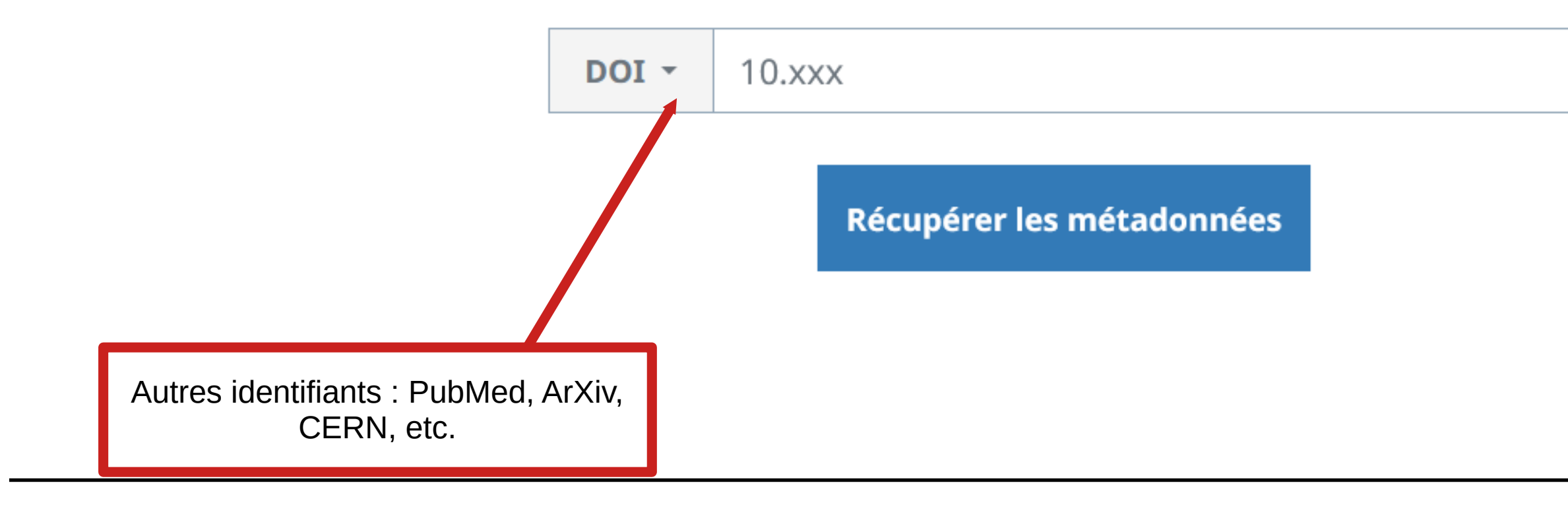

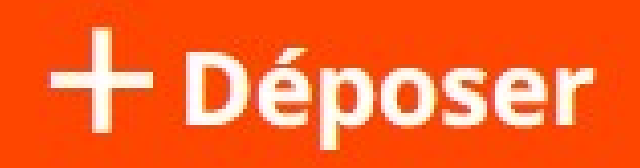

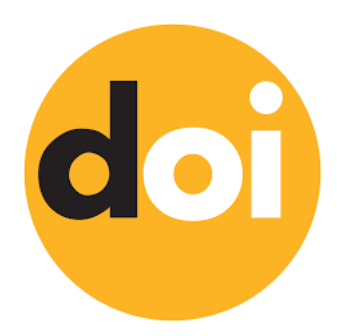

## Comment déposer **manuellement**

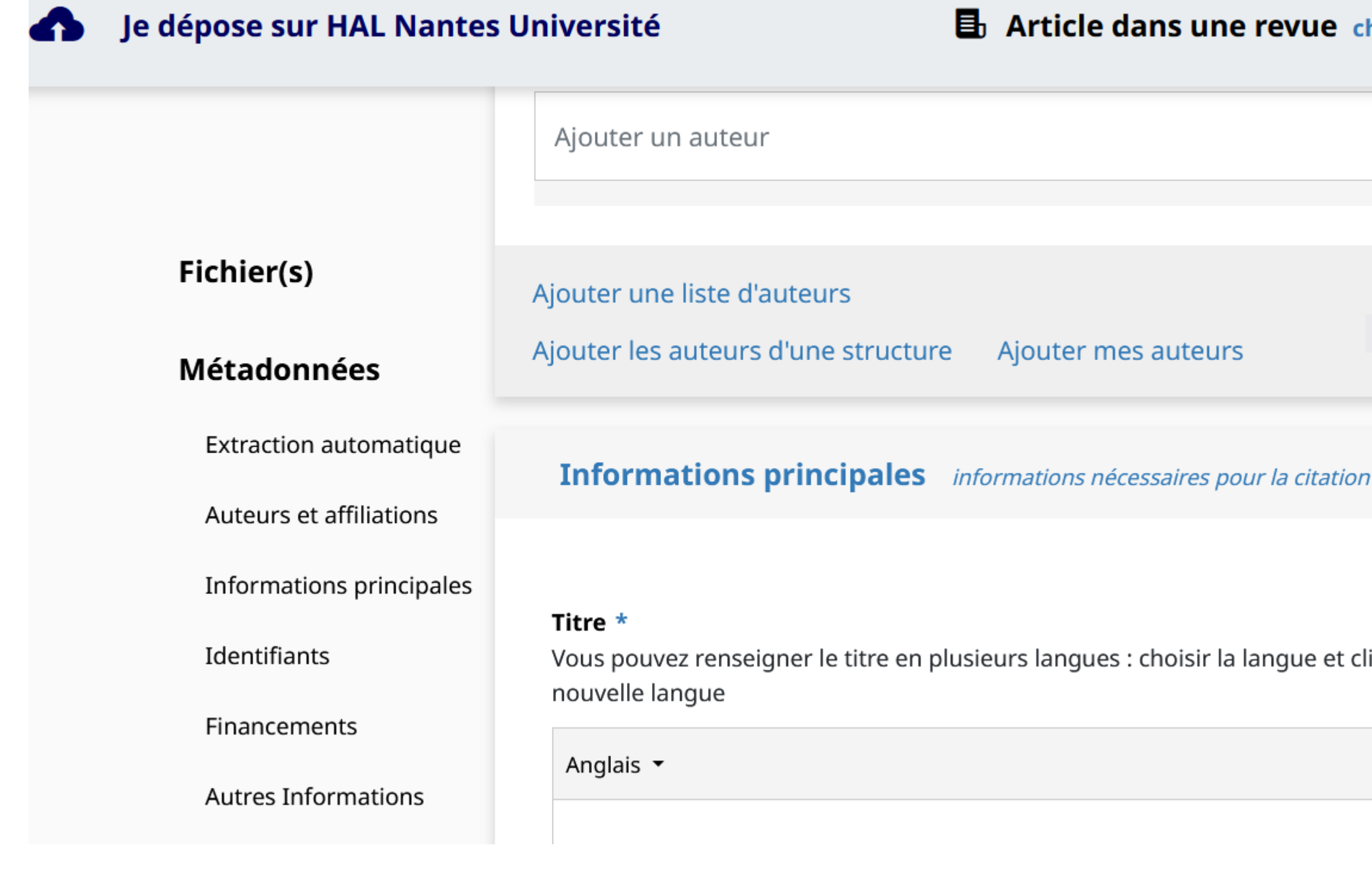

**IV** Nantes Université

Voir capsule vidéo HAL : <https://doc.archives-ouvertes.fr/deposer/> Durée : 5 minutes

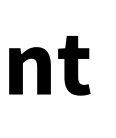

### $+$  Déposer

hanger

← Vider

**× Quitter** 

### Affilier les auteurs Supprimer toutes les affiliations

iquer sur + pour ajouter une

Pour les documents ou références n'ayant pas d'identifiant type DOI ou n'existant pas en version numérique

### **VÉRIFIER AVANT DE DÉPOSER**

## Comment ajouter un fichier à une référence

Article Dans Une Revue Nature Communications Année: 2012

### Annotation of microsporidian genomes using transcriptional signals.

Eric Peyretaillade (1), Nicolas Parisot (2), Valérie Polonais (2), Sébastien Terrat (3), Jérémie Denonfoux (2), Eric Dugat-Bony (2), Ivan Wawrzyniak (2), Corinne Biderr , Antoine Mahul (4), Sébastien Rimour (2), Olivier Gonçalves (2, 5), Stéphanie Bornes (6), Frédéric Delbac (2), Brigitte Chebance (2), Simone Duprat (7), Gaëlle Sams Michael Katinka (8), Jean Weissenbach (9), Patrick Wincker (7), Pierre Peyret (1)

Afficher plus de détails

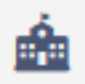

- 1 CIDAM Conception, Ingénierie et Développement de l'Aliment et du Médicament
- 2 LMGE Laboratoire Microorganismes : Génome et Environnement
- 3 Agroécologie [Dijon]
- 4 LIMOS Laboratoire d'Informatique, de Modélisation et d'optimisation des Systèmes
- 5 GEPEA-BAM Bioprocédés Appliqués aux Microalgues
- 6 Génie Biologie
- 7 GENOSCOPE Genoscope Centre national de séquençage [Evry]
- 8 UMR 8030 Génomique métabolique
- 9 IG Institut de Génomique d'Evry

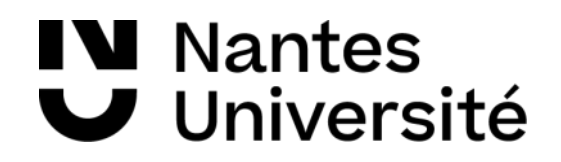

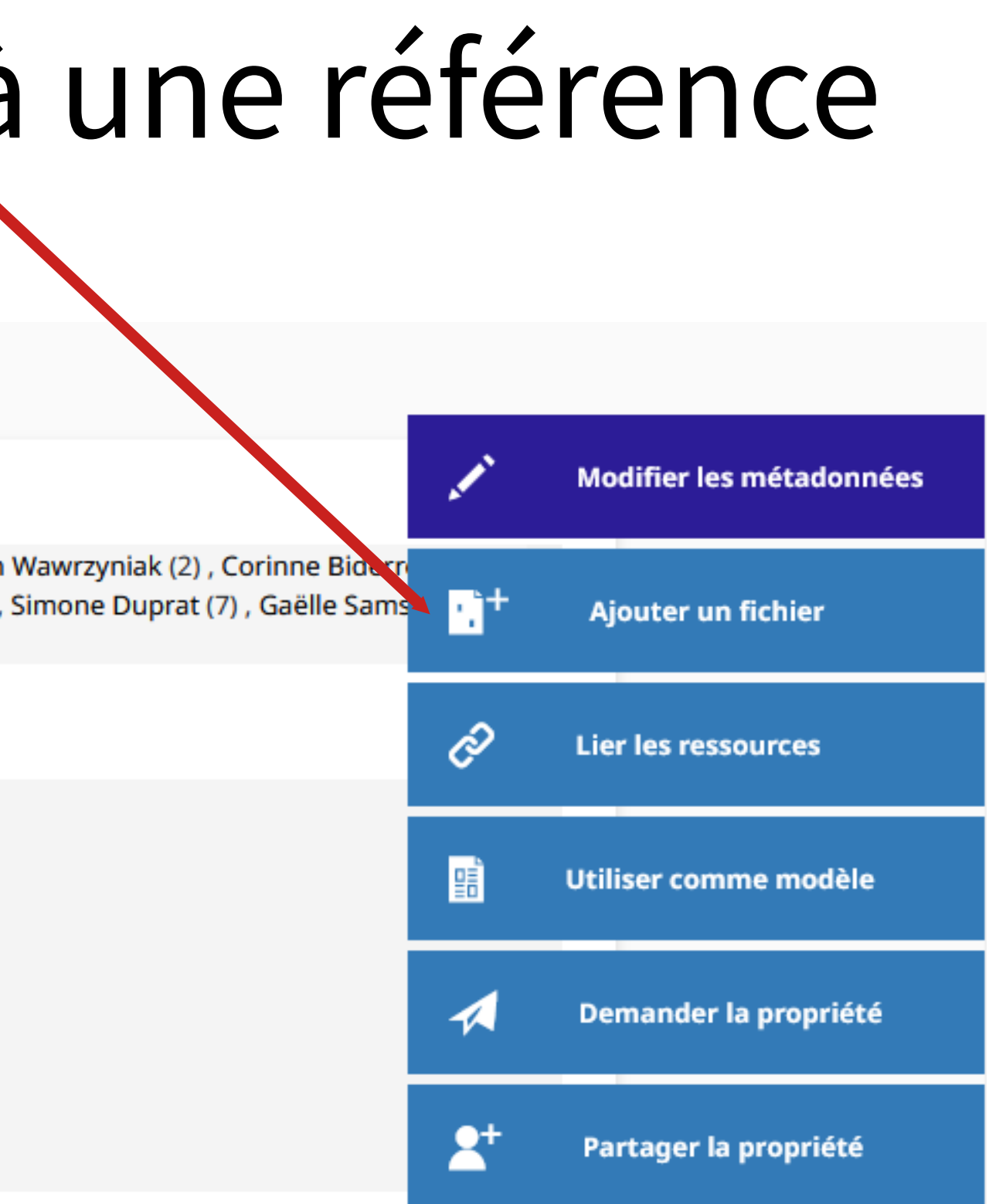

### Deux nouveaux services

- **Soumettre son preprint** à une revue hébergée par Episciences ou à une communauté PCI [Peer community in] [ lire : billet de blog [Openscience Pasteur](https://openscience.pasteur.fr/2024/01/19/nouvelle-fonctionnalite-de-hal-envoyez-en-un-clic-votre-preprint-a-peer-community-in-pour-evaluation/), 9/01/24]
- **Suggestion de dépôt** : import automatique du texte intégral si vos publications sont en libre accès [ lire : billet de blog [CCSD](https://www.ccsd.cnrs.fr/2023/12/suggestions-de-depots-un-nouveau-service-de-hal-pour-importer-automatiquement-vos-publications-deja-en-libre-acces/) du 15/12/23]

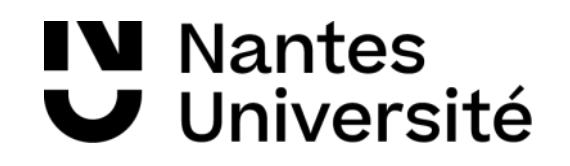

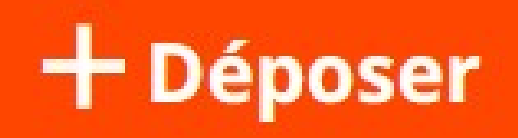

# Outils HAL

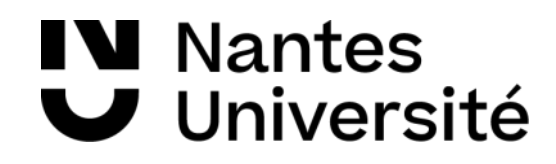

### Tableau de bord HAL

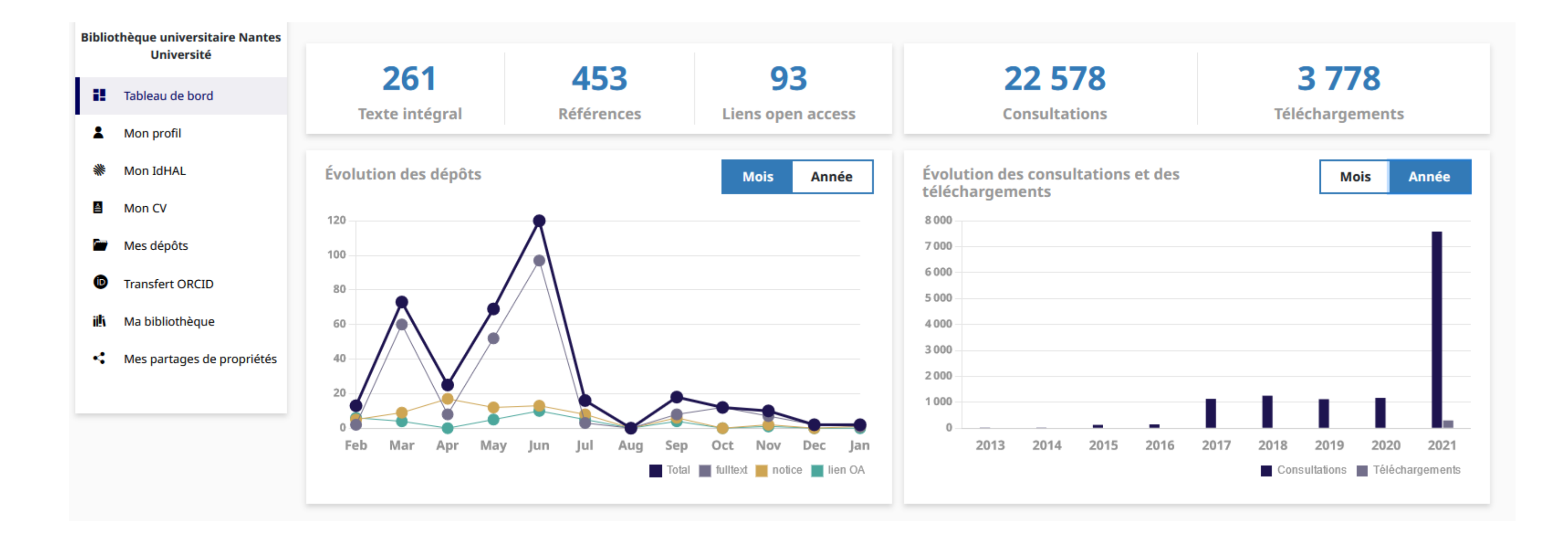

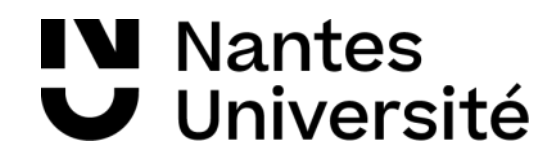

## Créer son IdHAL

### • IdHAL

- o **Identifiant unique, pérenne** et spécifique à HAL
- o Réservé aux auteurs ayant créé un compte dans HAL et ayant publié **au moins** une référence bibliographique ou un article dans HAL
- o Permet de **regrouper toutes ses publications** quelle que soit la forme de son nom (ex : Céline Dupont ou C. Dupont ou C. Dupont-Morel)
- o Permet de lever les homonymies
- o Inter**connexion** possible avec autres identifiants de chercheurs : **IdRef, Orcid, ArXiv,** etc.
- o Permet pour les chercheurs CNRS, de remplir leur RIBAC ou CRAC

Guide et support : <https://doc.archives-ouvertes.fr/identifiant-auteur-idhal-cv/>

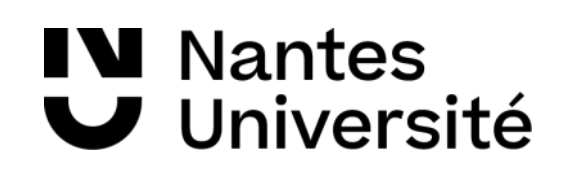

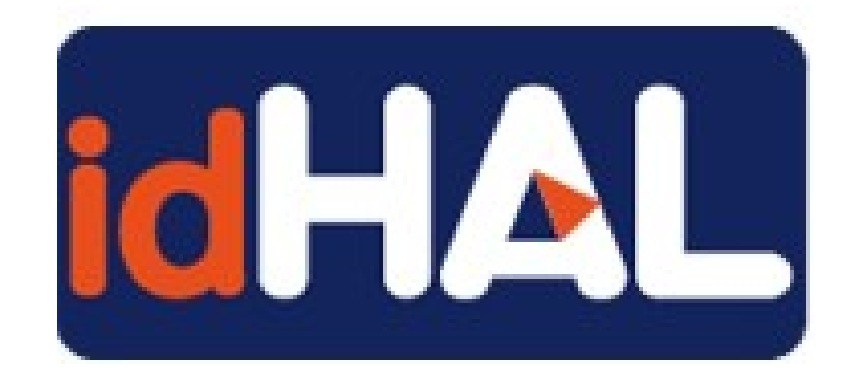

## Créer son CVHAL

### • CVHAL

- o Page web personnelle
- o Paramétrable
- o Mise à jour automatique

### Ex : [CV Philippe Gambette](https://cv.hal.science/philippe-gambette)

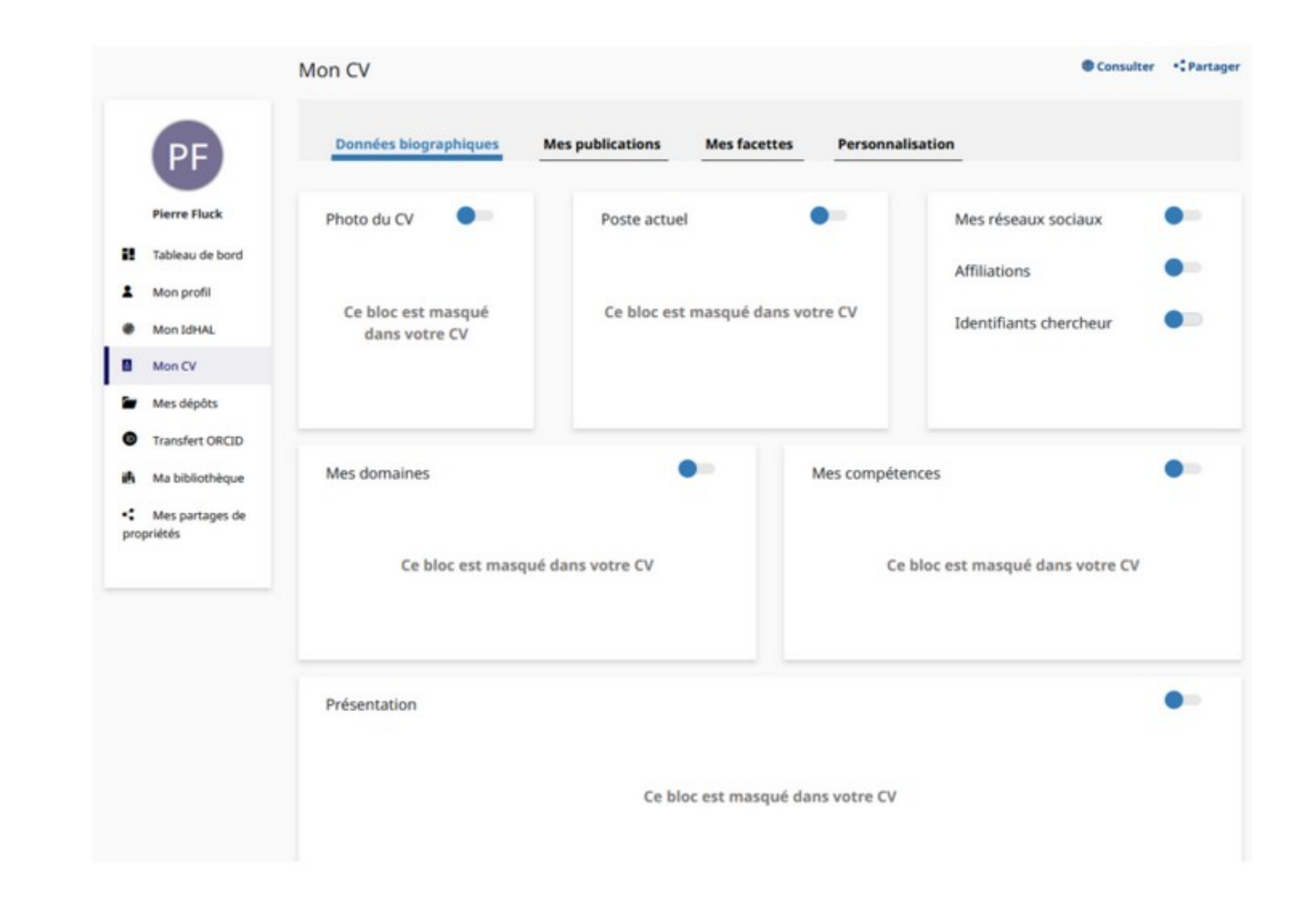

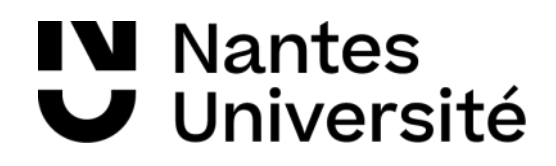

### Guide et support : <https://doc.archives-ouvertes.fr/identifiant-auteur-idhal-cv/>

### Autres outils HAL

- **HALtools** pour insérer une liste de publications dans sa page web o <https://haltools.archives-ouvertes.fr/?action=export&lang=fr>
- **ExtrHAL** pour afficher, mettre en forme et exporter une liste de publications o <https://halur1.univ-rennes1.fr/ExtrHAL.php>
- **MyHAL** pour vérifier la présence de ses publications dans HAL o <https://halur1.univ-rennes1.fr/MyHAL.php> o Utile pour remplir son CRAC ou RIBAC

Guide et support : <https://doc.archives-ouvertes.fr/identifiant-auteur-idhal-cv/>

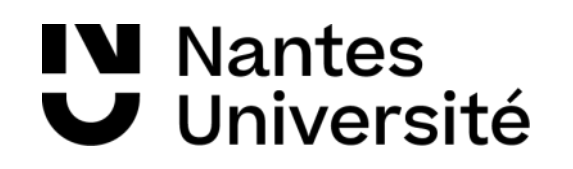

### **N'hésitez pas à contacter notre service** : [bu-science-ouverte@univ-nantes.fr](mailto:bu-science-ouverte@univ-nantes.fr)

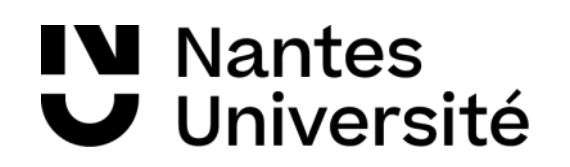

L'équipe HAL de la BU de Nantes vous propose :

- Un accompagnement au dépôt, et un service de support par mail
- Des chantiers de dépôts rétrospectif
- Des formations HAL par équipe ou laboratoire
- Des formations spécialisées : IdHAL, ORCID, export de ses publications pour l'HCERES, CRAC, RIBAC, etc.
- La création de collections dédiées par laboratoire, équipe ou revue
- L'intégration sur un site web de liste de publications automatiquement moissonnées sur HAL

### Le service "Archivage et diffusion de la recherche"

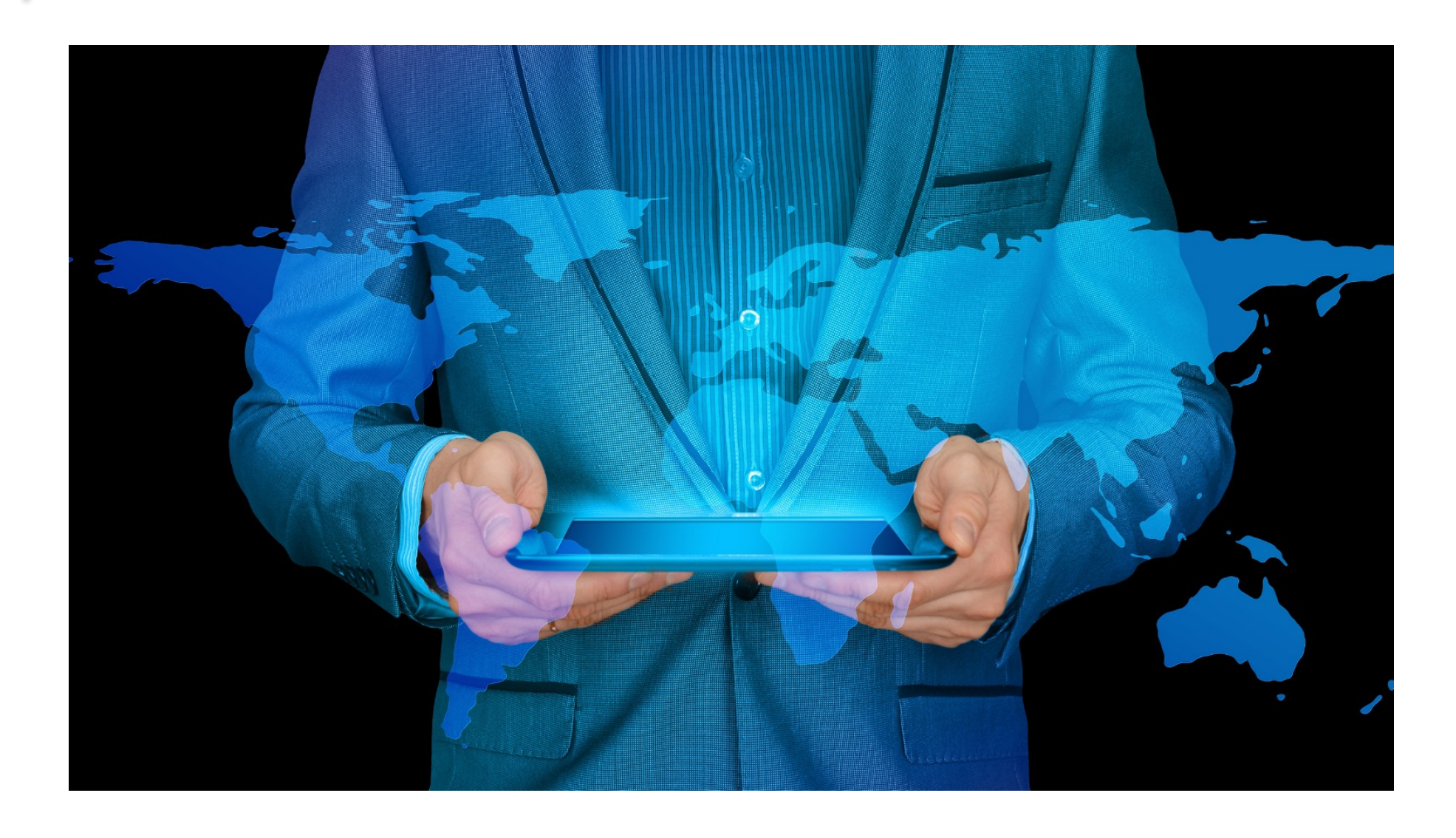

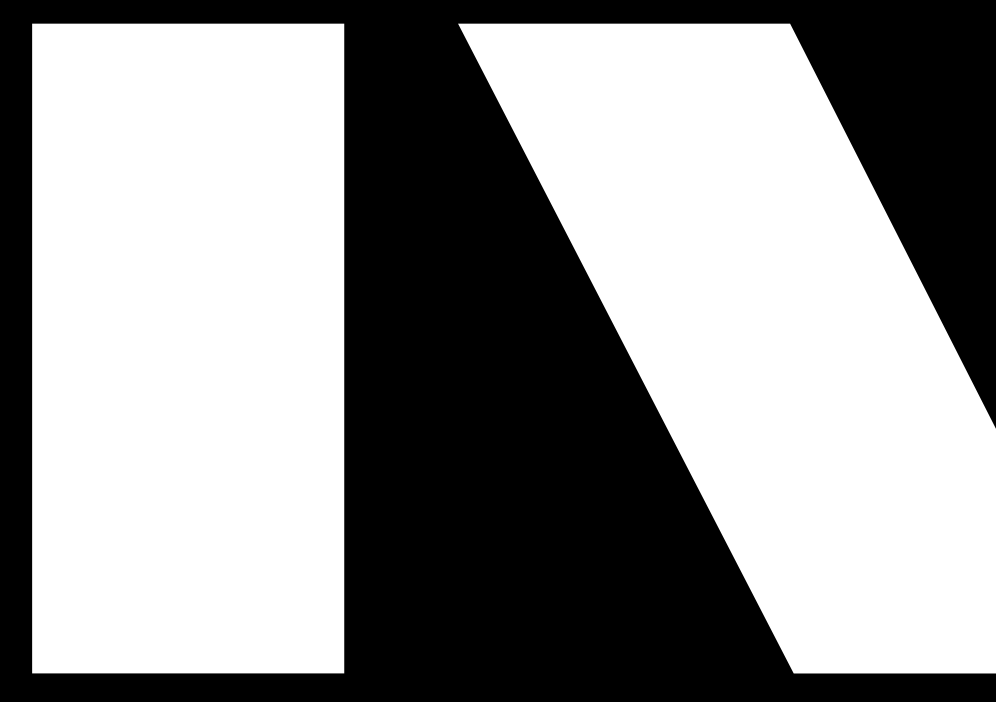

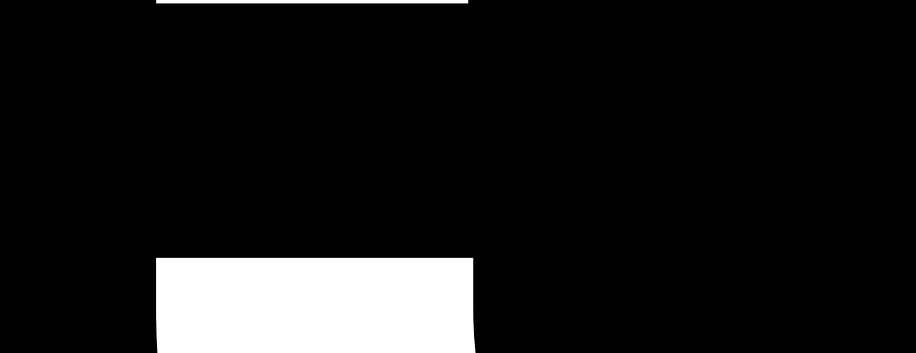

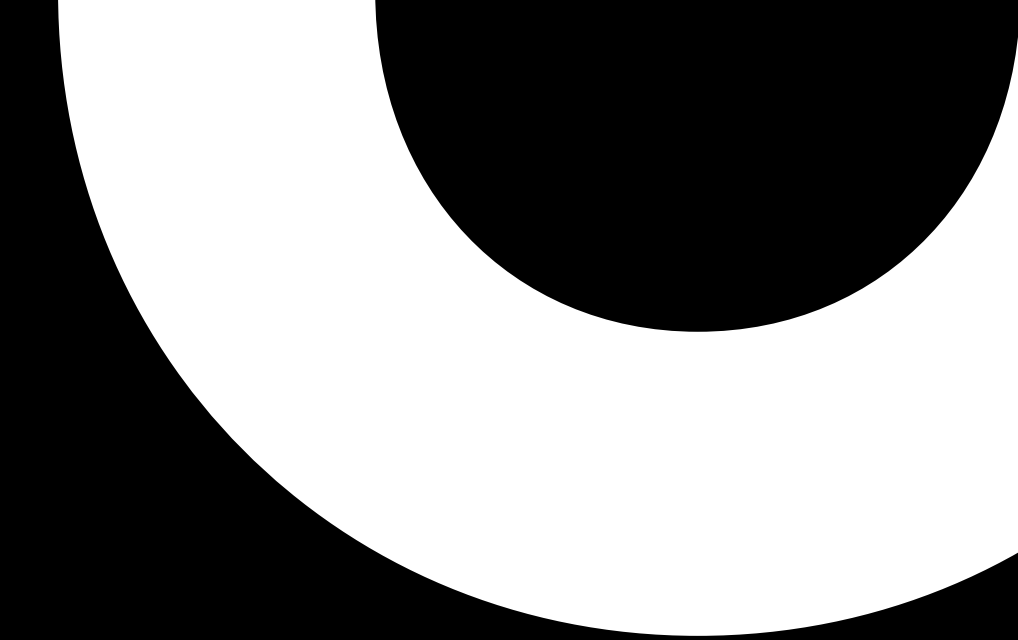

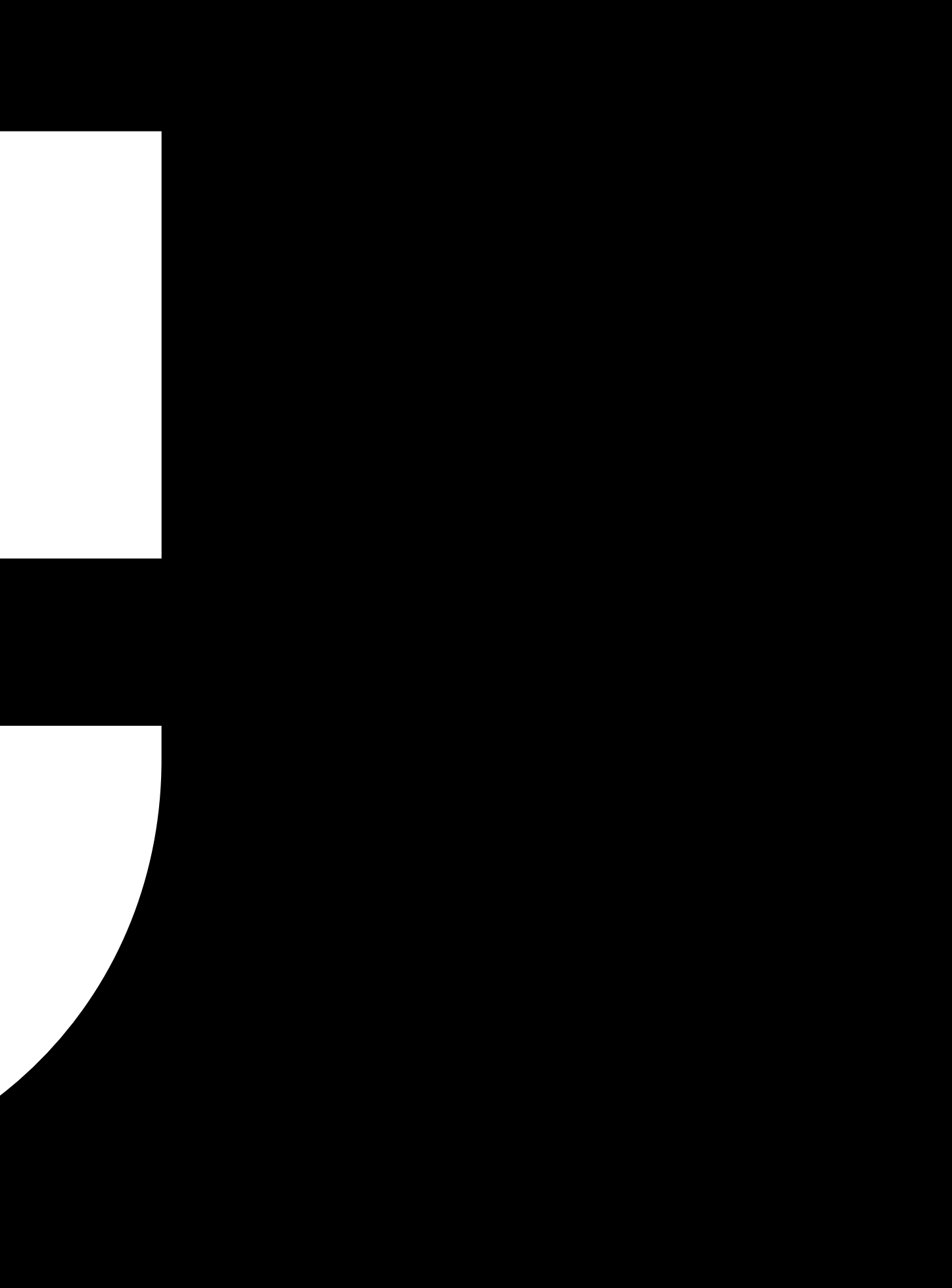